## DriveWare®

# **User's Manual**

DriveMS

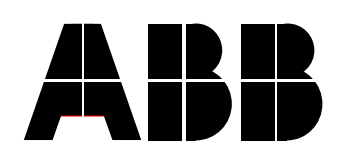

DriveMS

## User's Manual

DriveWare®

Code: 3AFE 64684876 R0125 Rev A

EFFECTIVE: 15.10.2002

FIDRI\ent PDM\00213278.doc

2002 ABB Oy. All rights reserved.

# **Table of Contents**

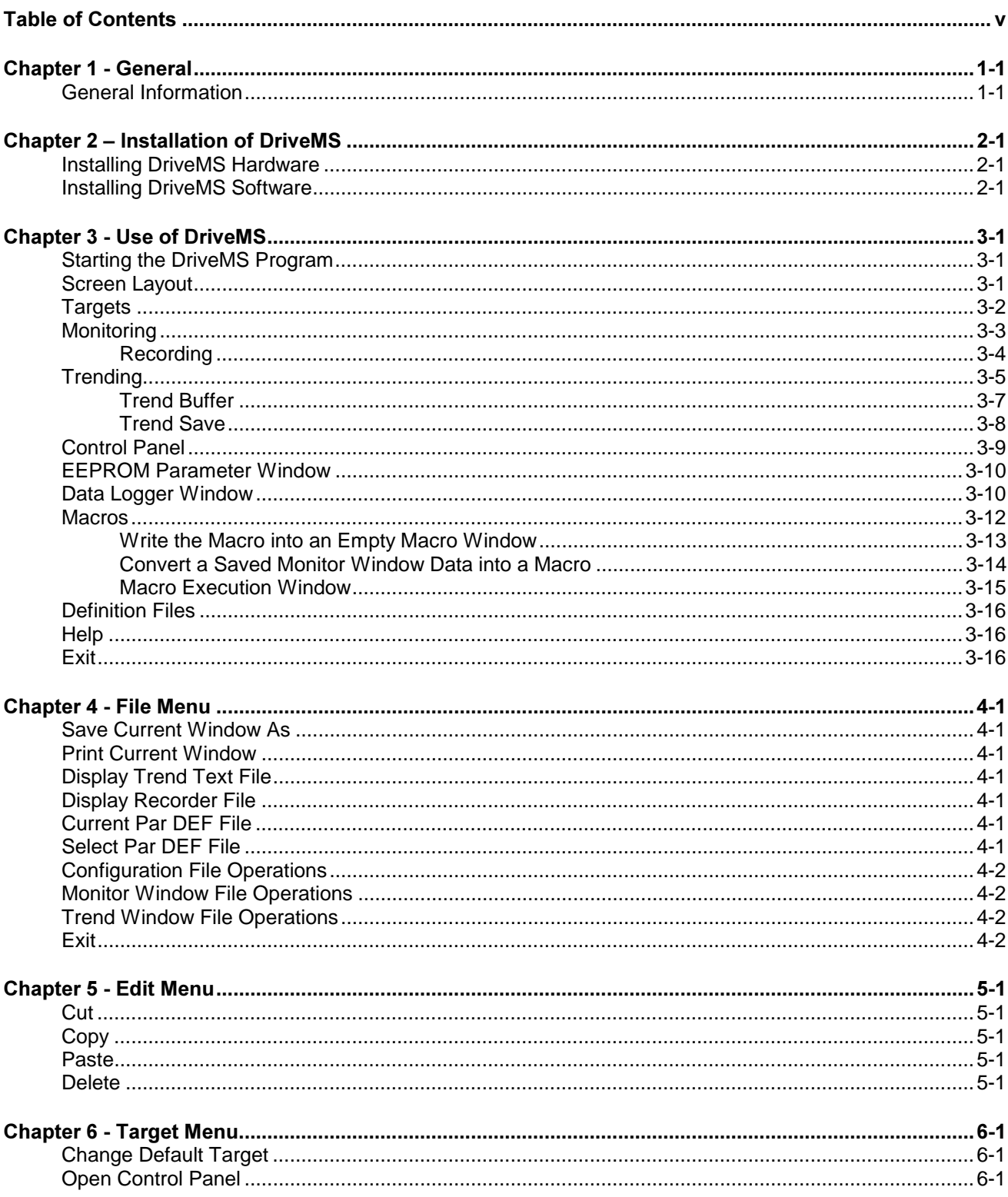

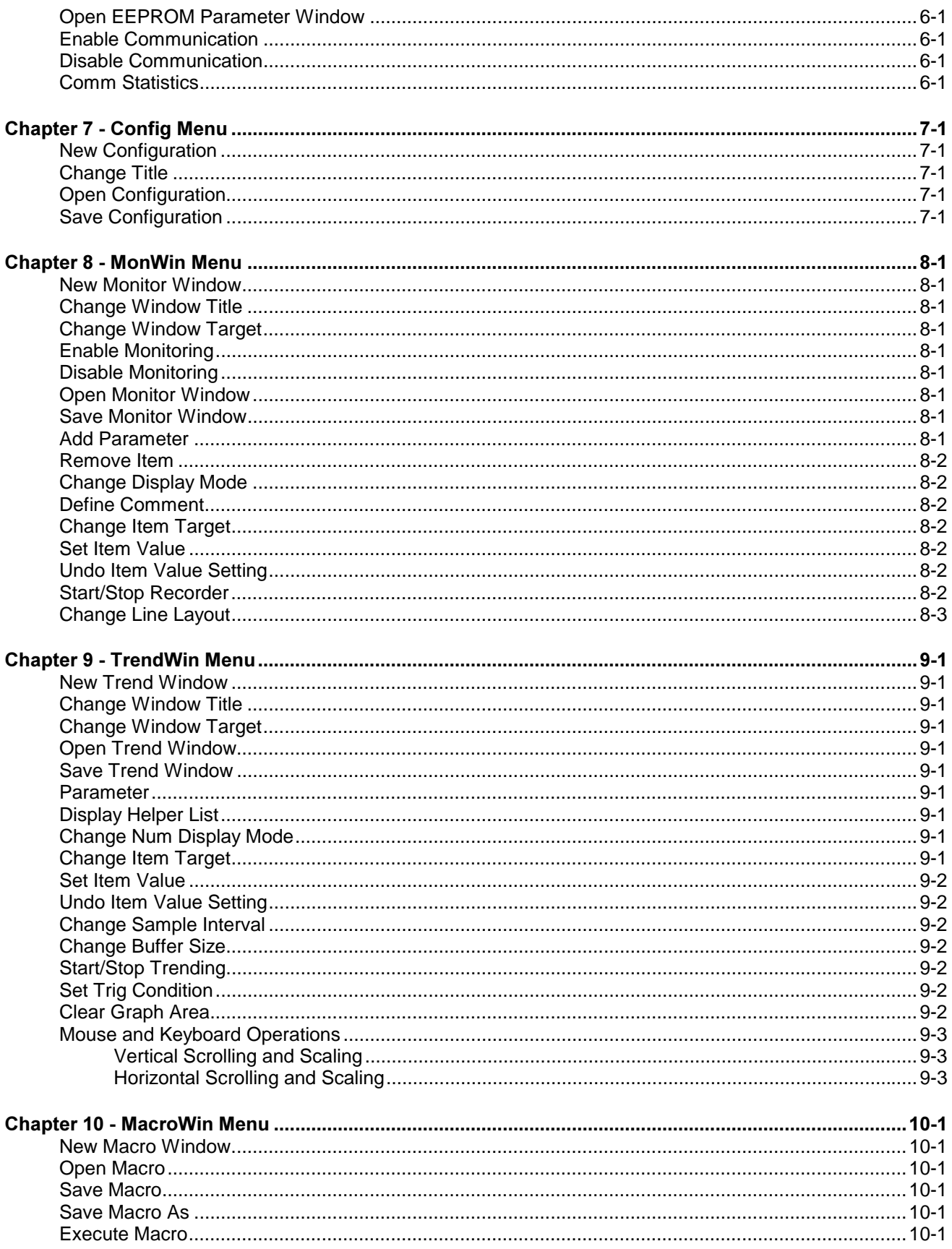

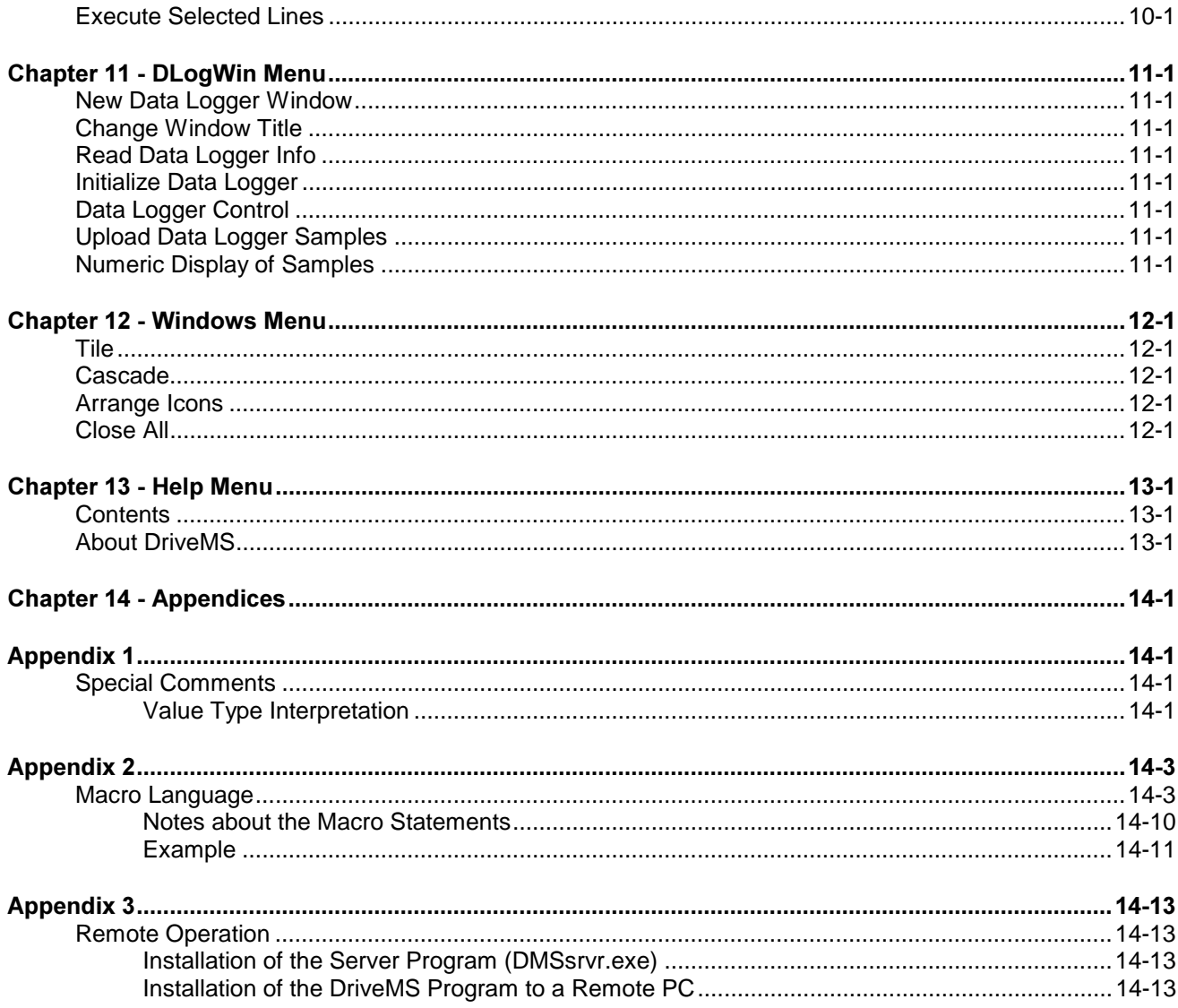

# **Chapter 1 - General**

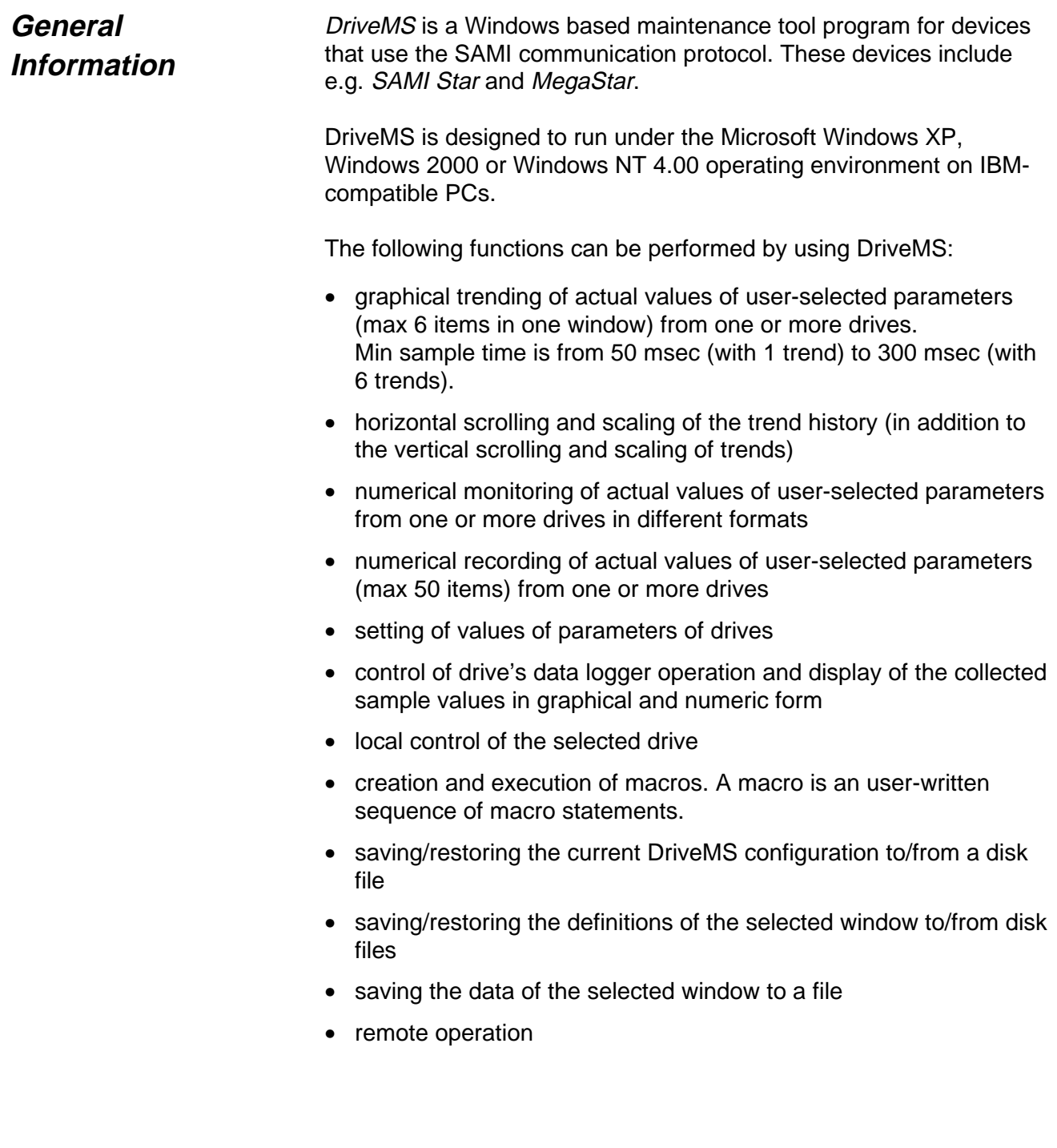

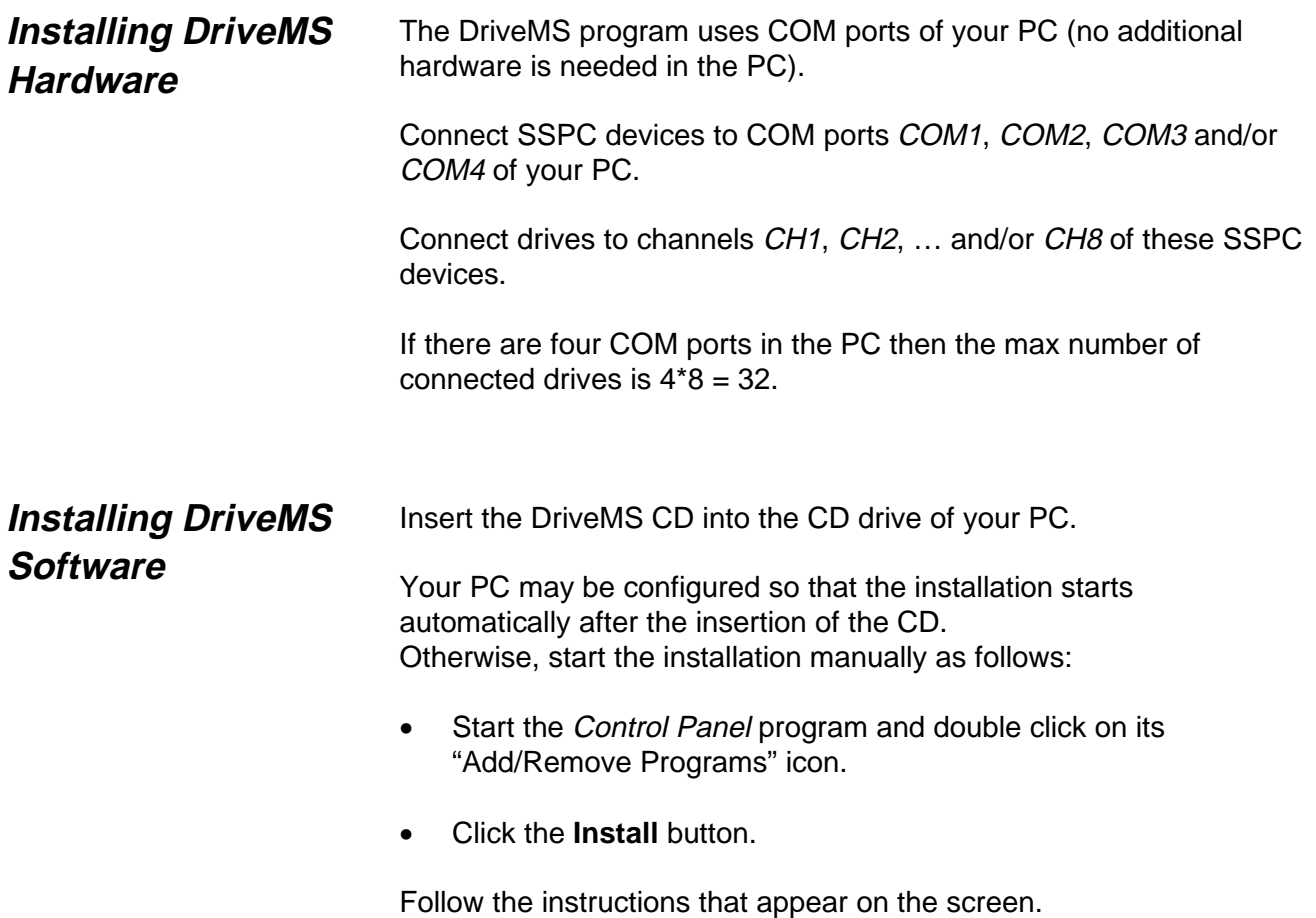

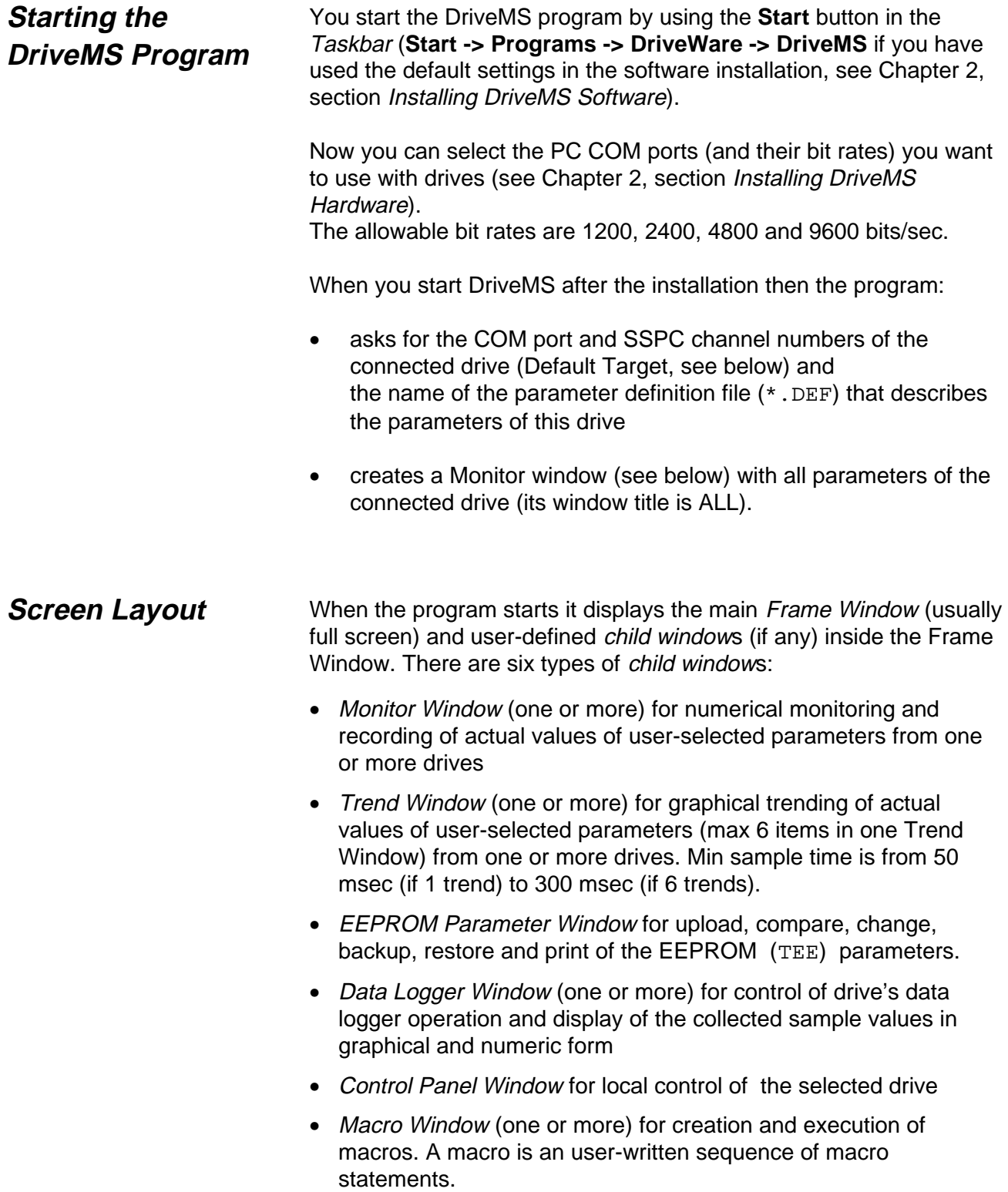

Communication status information is shown at the end of the title line of the Frame Window:

- Default Target =  $c, n$  (communication is working and the COM port and SSPC channel numbers of the Default Target are c and n) or
- LINK BREAK date time (no response from the Default Target) or
- COMM DISABLED date time (you have disabled the communication)

**Note:** If there is no response from the Default Target then the whole DriveMS communication stops. Failure in one or more other targets does not prevent the communication with the working targets (if the failed target comes back then DriveMS automatically starts to communicate with it).

You can change the title of the Frame Window by menu command **Config - Change Title** and the title of the selected child window by **xxxWin - Change Window Title**.

Every child window of DriveMS and every item in a Monitor or Trend Window is associated with a drive (or some other device using the SAMI protocol). This drive is called window's or item's target. A target is identified by its COM port number and SSPC channel number (see Chapter 2, section Installing DriveMS Hardware). Example: The target whose identifier is 2,5 is connected to channel CH5 of the SSPC that is connected to PC's COM2 port. **Targets**

> There are three target levels (listed below from the highest level to the lowest):

- Default Target is the Window Target of all child windows without user-specified (or system-specified) Window Target. This target is defined by menu command **Target - Change Default Target**.
- Window Target of a child window can be the Default Target (this is the default case) or an user-specified target (defined by menu command **xxxWin - Change Window Target)** or a systemspecified target.
- Item Target of an item in a Monitor and Trend Window can be either the Window Target of item's window (this is the default case) or an user-specified target (defined by menu command **xxxWin - Change Item Target**).

### **Monitoring**

When you want to monitor parameter values numerically, you first

- create a new Monitor Window by menu command **MonWin New Monitor Window** or
- select an existing Monitor Window and the item in this window (if not already selected)

and then add one or more parameter items into the window (after the selected item, if any) by menu command **MonWin - Add Parameter**.

The layout of a monitor item line is as follows:

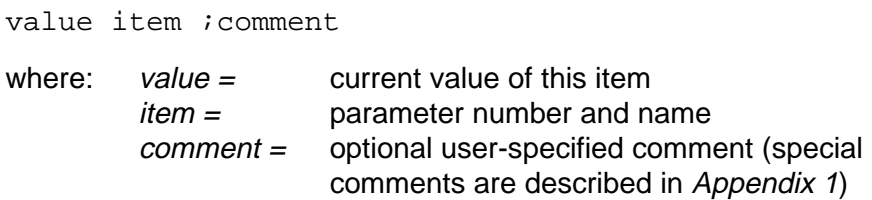

**Note:** The format of parameter numbers in DriveMS is nn.nn

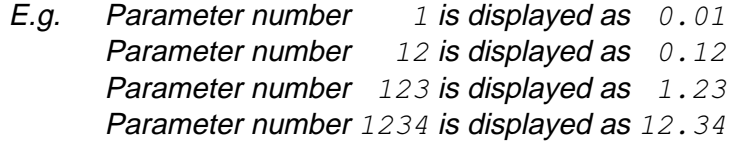

You can make some changes to this line layout by menu command **MonWin - Change Line Layout** (this command changes the line layout of all items of all Monitor and Trend Windows).

The Item Target of the new item is the Window Target of the selected window. You can change item's target by menu command **MonWin - Change Item Target**.

You can change the value display format of the selected item by menu command **MonWin - Change Display Mode**. If display mode is *Boolean* then numeric value 0 is displayed as text FALSE and any other value is displayed as text TRUE.

You can add, change and/or remove optional line comments by menu command **MonWin - Define Comment** (special comments are described in Appendix 1).

You remove the selected item line by menu command **MonWin - Remove Item**.

If you click on an item line while holding down the **Alt** key then DriveMS displays the help text of this item (if the help text exists).

You set the value of the selected item by pressing **F5** (or by starting to write the new value directly or by menu command **MonWin - Set**

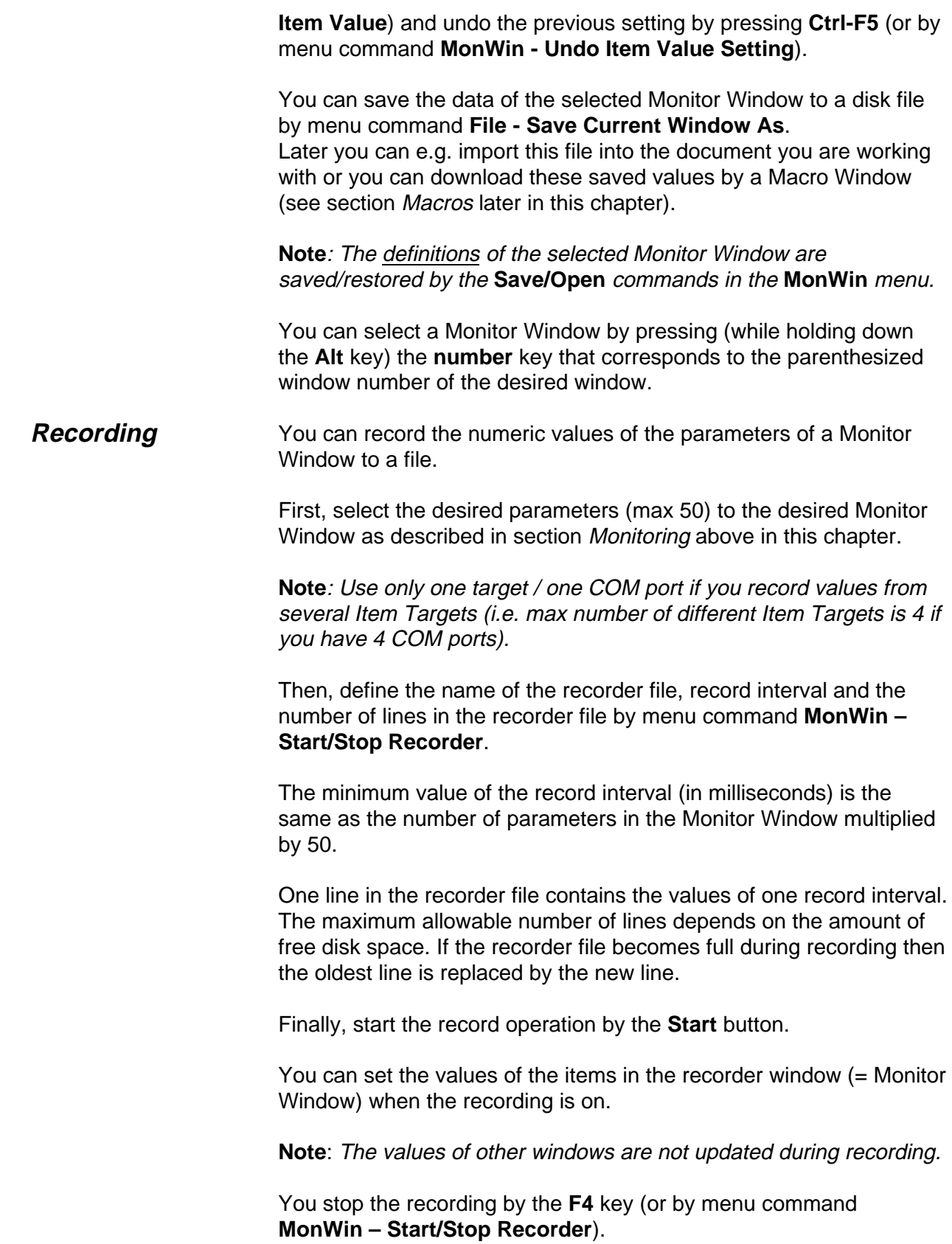

You can display the content of the recorder file e.g. by menu command **File - Display Recorder File**.

## **Trending**

**Note:** The word "Trend" means in DriveMS "graphical display of parameter values" and the word "Trend" that is used in the DMS program is in DriveMS replaced with the word "DataLogger".

When you want to start the graphical trending of one or more parameter values, you first

- create a new Trend Window by menu command **TrendWin New Trend Window** or
- select an existing Trend Window (if not already selected)

There can be max 6 items defined in one Trend Window. These items are listed in the box at the top of the window (initially all items are marked with question marks). You click on the item line which you want to replace with a new parameter item and then make the item definition by clicking the **Param** button (or by menu command **TrendWin - Parameter**).

The layout of a trend item line is as follows:

value item

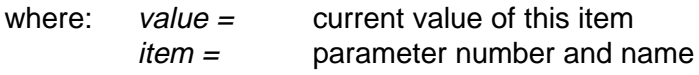

**Note:** The format of parameter numbers in DriveMS is nn.nn

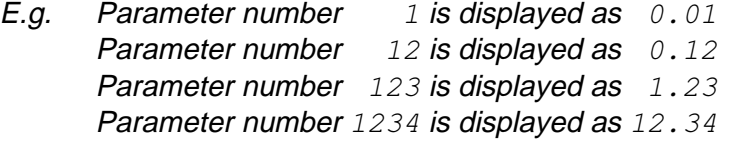

You can make some changes to this line layout by menu command **MonWin - Change Line Layout** (this command changes the line layout of all items of all Monitor and Trend Windows).

The Item Target of the new item is the Window Target of the selected window. You can change item's target by clicking the **Target** button (or by menu command **TrendWin - Change Item Target**).

**Note**: Use only one target / one COM port if you display values from several Item Targets (i.e. max number of different Item Targets is 4 if you have 4 COM ports).

You can change the numeric value display format of the selected item by menu command **TrendWin - Change Num Display Mode**. If display mode is *Boolean* then numeric value 0 is displayed as text FALSE and any other value is displayed as text TRUE (the value FALSE is displayed as graph value 0 and TRUE as graph value 1).

If you click on an item line of a Trend Window while holding down the **Alt** key then DriveMS displays the help text of this item (if the help text exists).

After you have defined one or more items, select the item(s) you want to display during trending by checking the desired check box(es) in front of the item definition lines.

After you have checked an item then you can set the Y values of the selected graph by clicking on the top, middle and/or bottom white **Y value text area**. You can change these values at any time later on by selecting first the desired item and then clicking on the desired Y value text area (this also enables the vertical scrolling and scaling of existing trend graphs when the trending has been stopped).

You set the sampling interval (in milliseconds) by clicking the **Interval** button (or by menu command **TrendWin - Change Sample Interval**). The minimum value is the same as the number of selected graphs multiplied by 50.

You can define a triggering condition by menu command **TrendWin – Set Trig Condition**. "Black value" means a value of the first (black) graph and "Red value" means a value of the second (red) graph.

If you want to save the trend history during trending then you must define the size of the trend buffer before you start trending (see section Trend Buffer later in this chapter).

You start (and stop) the trending by pressing the **F4** key (or by menu command **TrendWin - Start/Stop Trending**). You can change item definitions and selections, sample interval and Y values during trending.

If you have defined a triggering condition and this condition is met during trending then the trending stops automatically after the "Sample Count after Trig".

**Note**: When trending has been started the Trend Window can update only the numeric actual values of the items selected for trending. Therefore, the unselected items are dimmed when the trending is on. The values of other windows are not updated during trending.

You set the value of the selected item by pressing **F5** (or by starting to write the new value directly or by menu command **TrendWin - Set** **Item Value**) and undo the previous setting by pressing **Ctrl-F5** (or by menu command **TrendWin - Undo Item Value Setting**).

**Note:** If you want to set (during trending) the value of an item that is not in the Trend Window then you can display the Helper List box by the **F7** key (or by the **List** button), select an item from Helper's item list and press the **F5** key (or click Helper's **Set Value** button). The Helper List box lists the items that are in the Monitor Window with title TrendWinHelper. You can put the desired items into this Monitor Window before you start trending.

With the trending stopped, you can press the mouse button while the cursor is on the graph area and the numeric values of the samples at the cursor location are displayed in the list box at the top of the window on the gray background (the cursor time is displayed above the graph area). You can move the mouse while holding down the mouse button. When you release the mouse button then the current (real-time) values are again displayed in the list box.

You can save the sample values of the selected Trend Window to a file (in bitmap or text format) by menu command **File - Save Current Window As** (with the trending stopped). See section Trend Save later in this chapter.

You can clear the trend graph area by menu command **TrendWin - Clear Graph Area** (when the trending is stopped).

The trend graph area of a Trend Window can horizontally display 500 sample batches (sample intervals). One sample batch contains the sample values of the user-specified trending items (1…6 items) that are collected during the time span of the user-specified sampling interval. **Trend Buffer**

> If you want to save and display more sample batches than the last 500 collected ones then you have to set the trend buffer size by menu command **TrendWin - Change Buffer Size**. The buffer size defines how many sample batches can be saved to the buffer. The maximum allowable size of the buffer depends on the free PC disk space.

**Note**: If you change the buffer size at a later time, and there are samples in the buffer, then these samples are lost!

When you start trending, all *sample batch*es are now always saved to the buffer. If the buffer becomes full during trending then the oldest sample batch is replaced by the new one.

After you stop trending, you can scroll the collected samples horizontally to the right (or left) by the **right** (or **left**) **arrow** key while

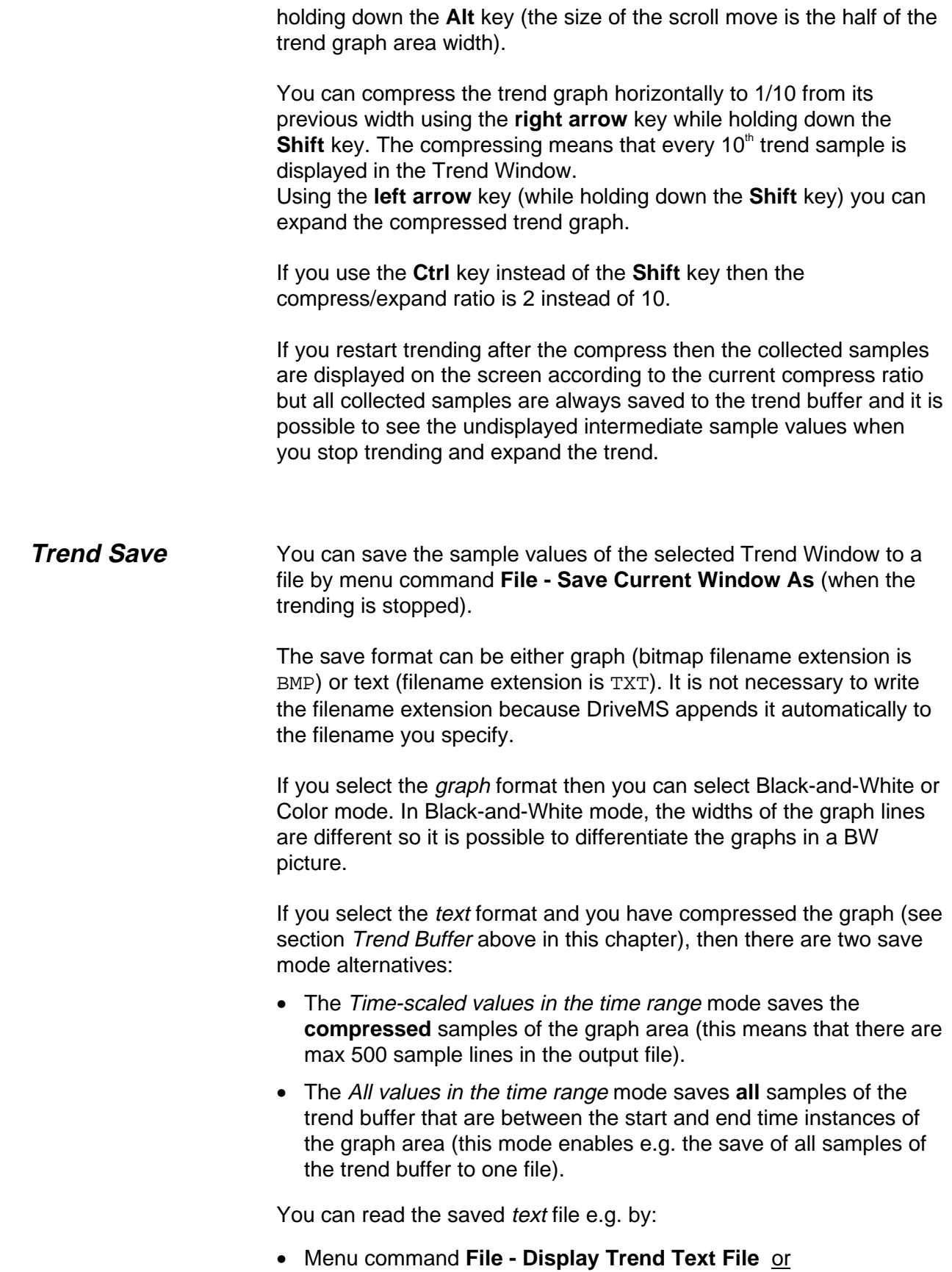

• The *Excel* program.

## **Control Panel**

The Control Panel is opened by menu command **Target - Open Control Panel**. Control Panel works by setting bits in STATUS\_CMD and therefore, it needs the CMD file that corresponds to the DEF file (parameter definition file) that is currently in use (DriveMS uses the CMD files of the DMS program).

The buttons of the Control Panel are:

- The **Start** button (or function key **F2**) starts the target. The target will use the SPEEDREF value as its reference value.
- The **Stop** button (or function key **F3**) brings the target down.
- The **CoastStop** button (or function key **F6**) stops the target immediately.
- The **Reset** button (or function key **F9**) resets STATUS\_CMD to zero.
- By the **RefValue** button you can set target's new SPEEDREF value.

In addition to this button the SPEEDREF value can be changed by function keys as follows:

Function key **F7** increases the refererence value. **Shift** + **F7** is a ten-fold increase.

Function key **F8** decreases the refererence value. **Shift** + **F8** is a ten-fold decrease.

**Note**: Control Panel writes the reference value always to SPEEDREF **27T**. If you use scalar control then you have to write the reference value to FREQREF **29T** by using an user-created Monitor Window (with a FREQREF line).

By the **Ref Value** scroll bar you can change target's SPEEDREF value.

The reference value is changed by clicking scroll bar's left or righthand arrow button. The speed of change increases the longer the mouse button is held down.

You can click between the arrow buttons, too. The reference change is now ten-fold. The speed of change increases the longer the mouse button is held down.

It is also possible to change the reference value by dragging the thumb with the mouse. The thumb value is sent to the target when you release the mouse button.

## **EEPROM Parameter Window**

The EEPROM Parameter window is opened by menu command **Target - Open EEPROM Parameter Window**. In this window you can work with the TEE parameters (i.e. parameters that can be saved to target's EEPROM memory).

You can upload the TEE parameter values from the RAM memory of the Default Target by the **Upload from RAM** button.

**Note:** The uploaded parameter values in this window are not updated automatically if these values change in the Default Target after the upload. If you want to monitor values of the TEE parameters in the Default Target then you can create a new Monitor window (select window title EEPROM from the title list). This Monitor window will contain all TEE parameters of the Default Target.

You can read the TEE parameter values from a previously saved (see below) parameter file by the **Read from File** button. You can read parameter files created by the DMS program, too.

By double clicking on a parameter line you can change parameter's value. An asterisk is displayed at the end of the changed parameter line.

The TEE parameter values in the window can be downloaded to the RAM memory of the Default Target by the **Download to RAM** button (download is possible only if the parameter definition file in the window is the same as the current parameter definition file).

The TEE parameter values in the RAM memory of the Default Target can be copied to its EEPROM memory by the **Copy from RAM to EEPROM** button.

The TEE parameter values in the window can be saved to a disk file by the **Save to File** button.

By the **Compare with File** button you can compare the parameter values in the window with the values in a previously saved parameter file.

You can compare parameter files created by the DMS program, too.

By the **Print File** button you can print the content of a previously saved parameter file. You can print parameter files created by the DMS program, too.

**Data Logger Window**

**Note:** The word "DataLogger" means here the same as the word "Trend" in the DMS program.

**Note:** You can use only data logger channels TREND1 ... TREND6 with a Data Logger Window.

If needed, you can read the values of TREND7 (or TREND8) by macro RDTREND7.MAC (or RDTREND8.MAC) to disk file TREND7.TXT (or TREND8.TXT). These macros are in the DriveMS directory.

You open a new Data Logger Window by menu command **DLogWin – New Data Logger Window**.

The current value of the Default Target is set to the Window Target of the new window.

You can read and display the values of TREND\_IVAL, TREND1, TREND2, TREND3, TREND4, TREND5, TREND6, TREND\_TRIG and TRIGCOUNT with menu command **DLogWin – Read Data Logger Info**.

**Note:** The format of parameter numbers in DriveMS is nn.nn

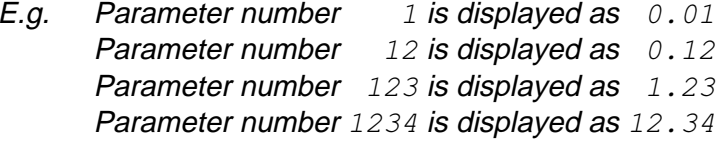

You can set the values of TREND\_IVAL, TREND1, TREND2, TREND3, TREND4, TREND5, TREND6 and TREND\_TRIG with menu command **DLogWin – Initialize Data Logger**. By means of the **Change** button you can change the selected parameter item in the item list box.

By menu command **DLogWin – Data Logger Control** you can manually trigger the data logger (this sets the value of TREND\_SAV to 1).

You can upload the collected samples (100 values from TREND1BUFFER, TREND2BUFFER, TREND3BUFFER, TREND4BUFFER, TREND5BUFFER and TREND6BUFFER) by menu command **DLogWin – Upload Data Logger Samples**.

The numeric values of the samples at the cursor location are displayed in the list box at the top of the window together with names of the data logger channel variables (the cursor time is displayed above the graph area).

You can move the cursor either with the mouse while holding down the mouse button, or with the **right** and **left arrow** keys.

You can vertically scroll and scale the sample graphs in the same way as in a Trend Window (see section Trending above in this chapter).

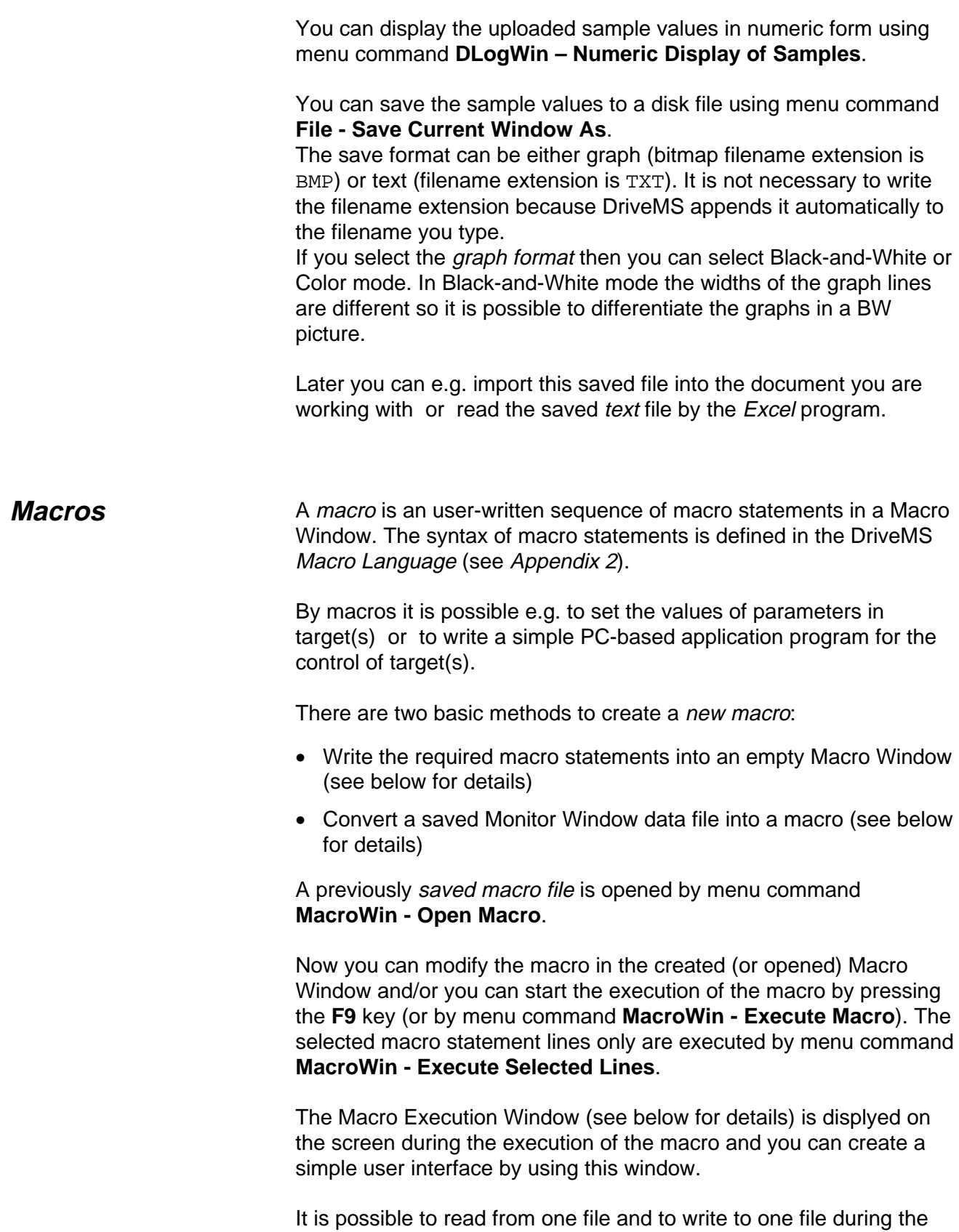

execution of a macro by macro statements **#FILENAMEIN =**

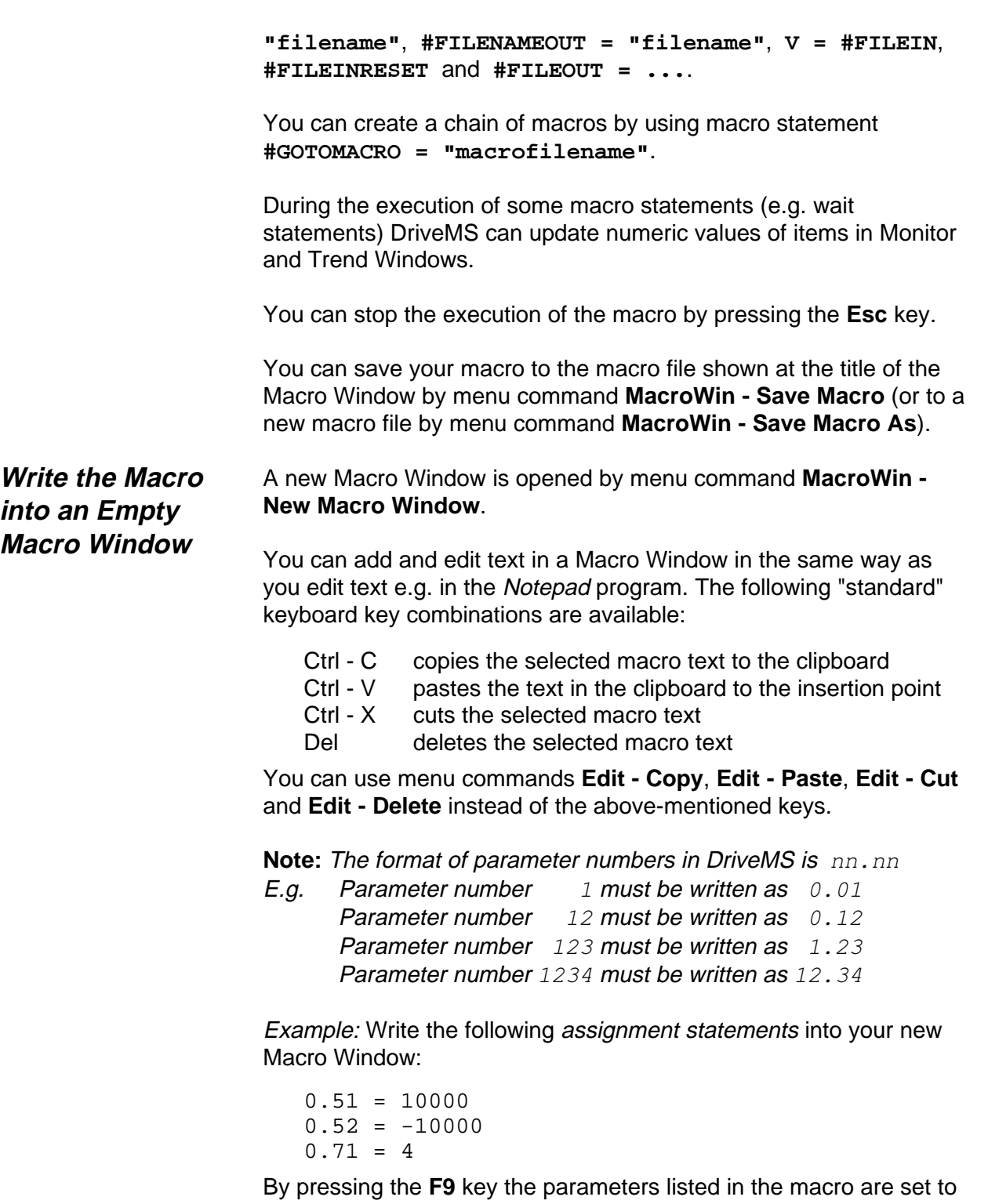

their defined values in the current Default Target. By changing the Default Target and pressing the **F9** key again the same value settings can be done for other targets too.

With a *target statement* you can define that the following statements will use the target of the target statement instead of the Default

Target. This target specification is in effect until the next target statement (or to the end of the macro if no more target statements exist).

Example: If you want to set the values of the first two parameters (see the example above) in the target  $1, 5$  and the value of parameter  $0.71$  in the target  $1.2$  then the macro example above must be edited into the following form:

 $\texttt{\#TARGET} = 1,5$  $0.51 = 10000$  $0.52 = -10000$  $\texttt{\#TARGET} = 1,2$  $0.71 = 4$ 

By pressing the **F9** key the parameters listed in the macro are set to their defined values in the defined targets.

When you have finished the macro you should save it by menu command **MacroWin – Save Macro As**. The filename extension of a macro file is always MAC.

First, select the desired parameters to a Monitor Window.

**Convert a Saved Monitor Window Data into a Macro**

Then, save the content of this Monitor Window (it contains now the current values of the selected parameters) to a disk file (filename extension is TXT) by menu command **File - Save Current Window As**.

Finally, change (e.g. by the File Manager program) the filename extension from TXT to MAC.

Example: Insert the SPEED REF parameters (assume 0.27) of all targets (assume targets  $1, 2, \ldots, 1, 5$ ) into an empty Monitor Window:

1,2:0.27 1,3:0.27 1,4:0.27 1,5:0.27

Save the content of this Monitor Window to a disk file SPEEDS.TXT.

Rename SPEEDS.TXT to SPEEDS.MAC.

At a later time, the SPEED REF values saved above can be sent back to the same targets in the following way:

- open the file SPEEDS. MAC (created above) with menu command **MacroWin – Open Macro**
- press the **F9** key

Of course, you can change the content of the SPEEDS.MAC macro (as any other macro) before or after the macro execution. Remember to save the changed macro with menu command **MacroWin – Save Macro** if you want to use the changed macro afterwards.

### **Macro Execution Window**

The Macro Execution Window is displayed on the screen during the execution of a macro. This window can be divided into three areas:

- The top area (the *String area*) is used to display text strings (e.g. help texts) to the user.
- The middle area (the Value area) contains the Value input field and the **Enter** button (the **Enter** key can be used instead of this button)
- The bottom area (the Variable area) contains the Variable input field and the **Set Variable** button.

It is possible to create a simple user interface by user interface statements. Here is an example:

- You can e.g. display help information to the user by macro statement **#PUTSTR = "character string"** and read user's input by macro statement **V = #GETVAL**.
- You can write e.g. the default input value by macro statement **#PUTVAL = "character string"** (before the **V = #GETVAL** statement) and if the user accepts this default value (s)he can continue by pressing only the **Enter** key.
- If the user wrote an invalid value then you can display an error message e.g. by macro statement **#MSGBOX = "character string"**.

The Value input field and the **Enter** button can be removed by macro statement **#SHOWGETVAL = 0**.

The **V = #GETVAL** statement above halts the execution of the macro until the user presses the **Enter** key.

You can set values of macro variables (%**c** and %R**c**) "on the fly" (i.e. without halting the macro execution) by writing the value setting command (e.g. %k=123) to the Variable input field and clicking the **Set Variable** button

Note that it is a good practice to read the value of this variable only in one statement in the macro (e.g. by statement  $p = k$ ) because it is not possible to know where the execution of the macro is when the user clicks the **Set Variable** button.

The Variable input field and the **Set Variable** button can be removed by macro statement **#SHOWSETVAR = 0**.

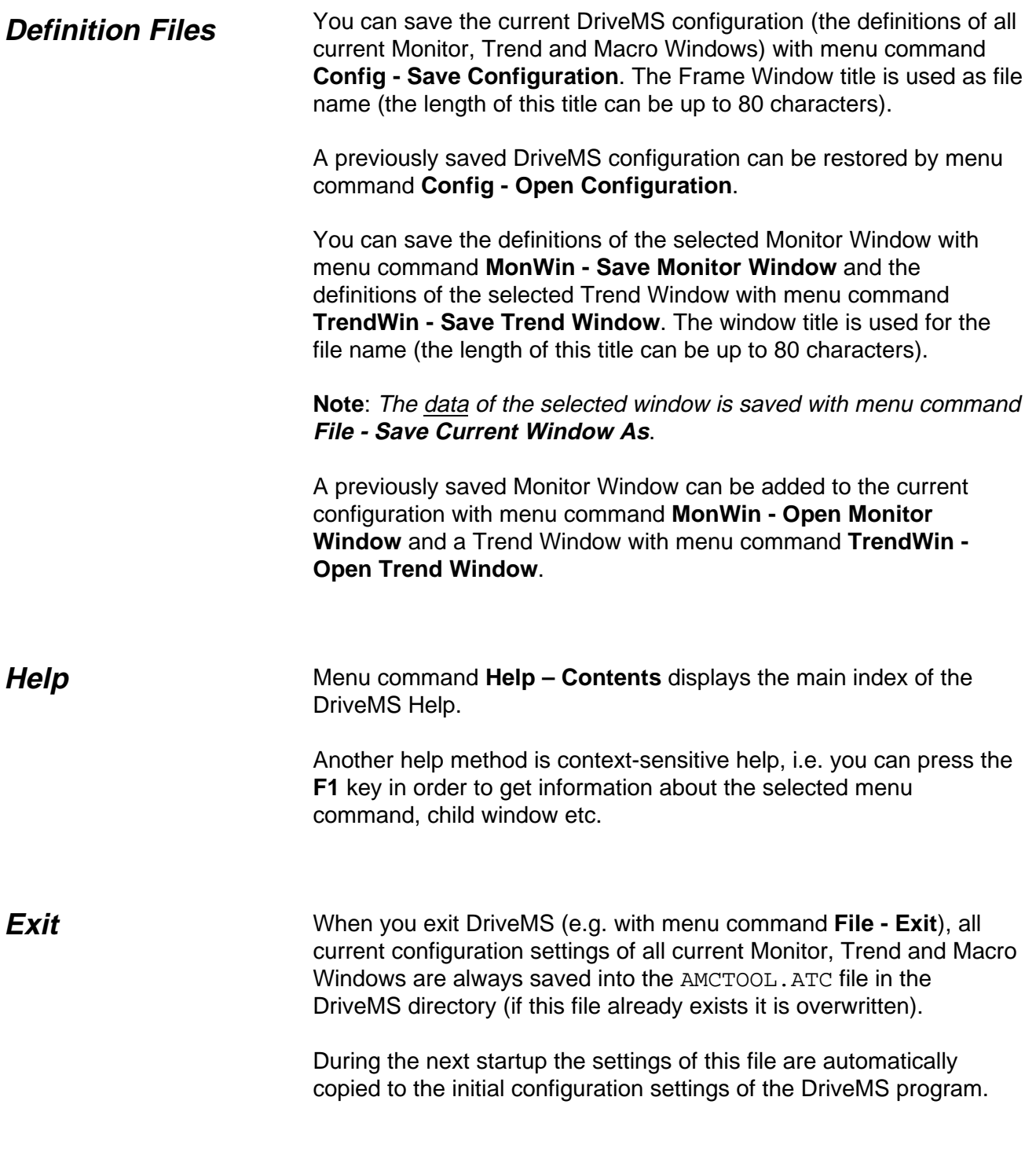

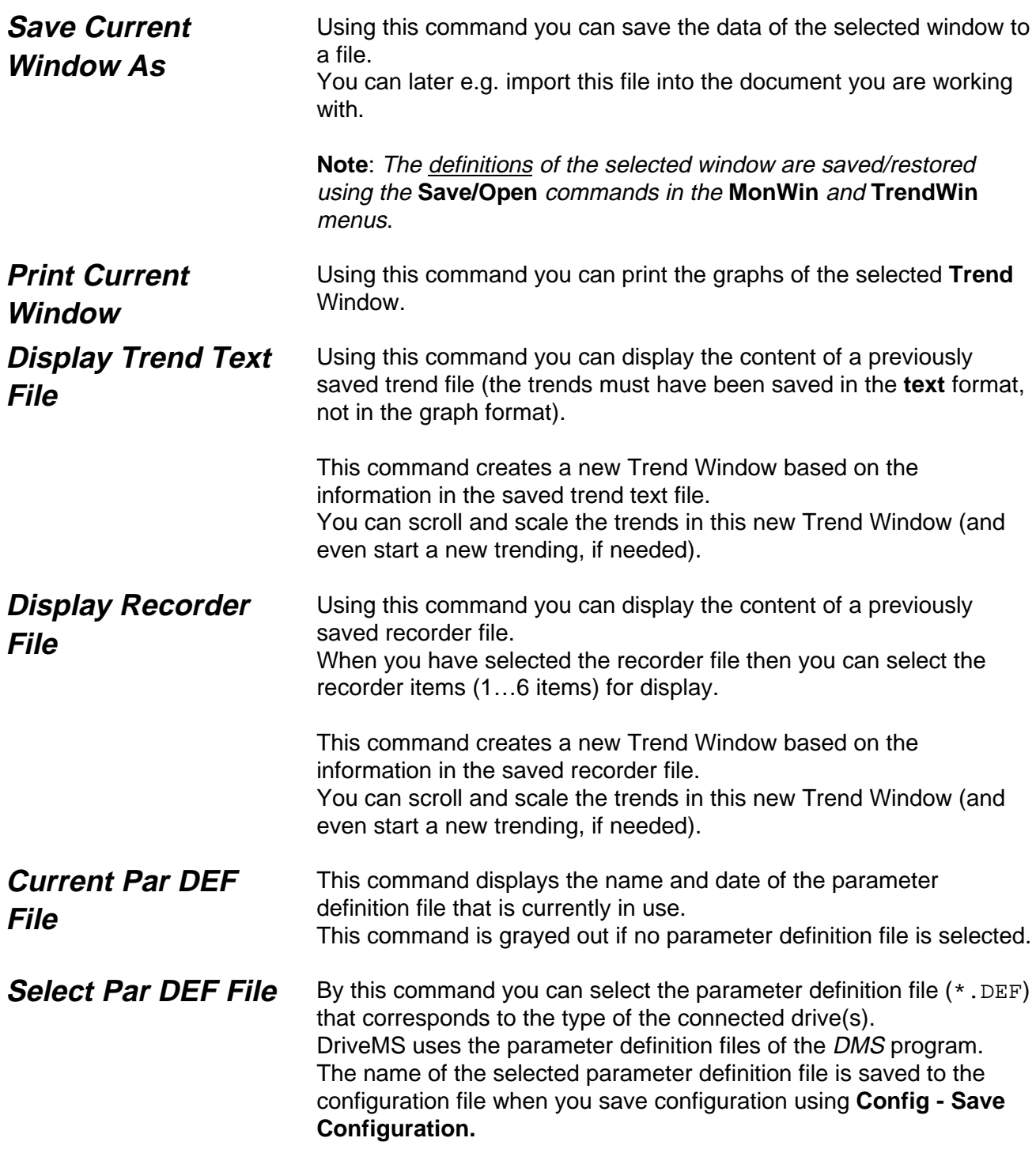

File Menu

**Configuration File Operations Monitor Window File Operations Trend Window File Operations**

The current DriveMS configuration and/or the definitions of the selected Monitor or Trend Window are saved/restored using the **Save/Open** commands in the **Config**, **MonWin** and **TrendWin** menus. These commands use window titles as file names (max length 80 characters).

The **File Operations** commands show the relationship between the above mentioned long "virtual" file names of **Save/Open** and the short (normally invisible) "real" DOS filenames (8+3 characters, generated automatically by DriveMS). You can delete, rename and/or copy these DOS files.

**Exit**

When you exit DriveMS, all configuration settings of all current Monitor, Trend and Macro Windows are always saved into the AMCTOOL.ATC file in the DriveMS directory (if this file already exists it is overwritten).

During the next startup the settings of this file are automatically copied to the initial configuration settings of the DriveMS program.

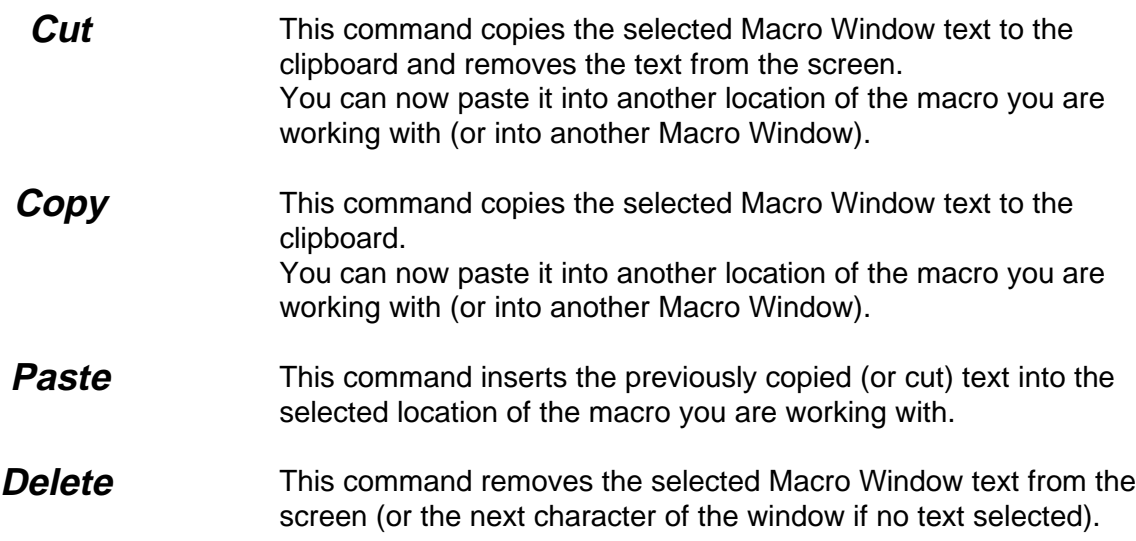

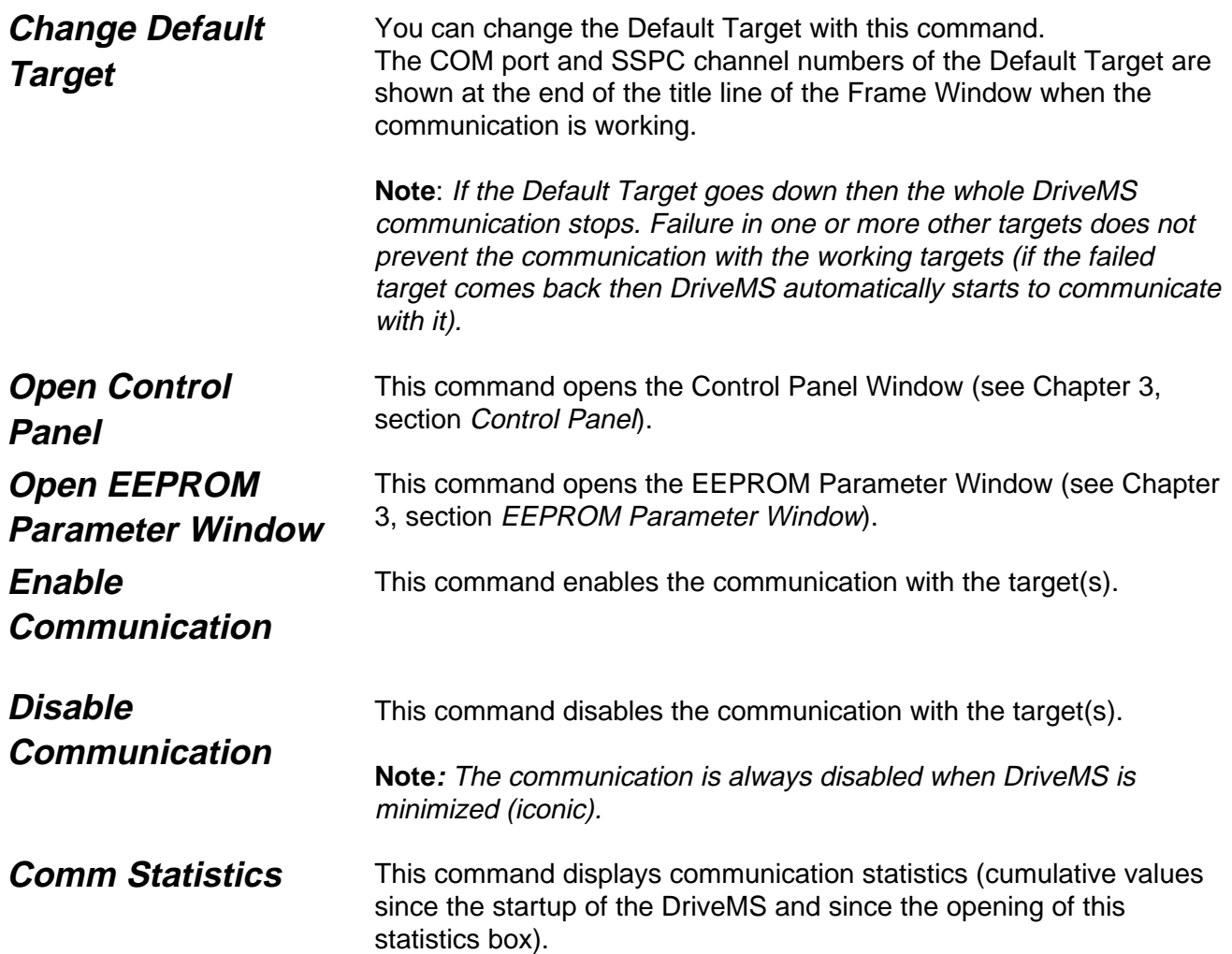

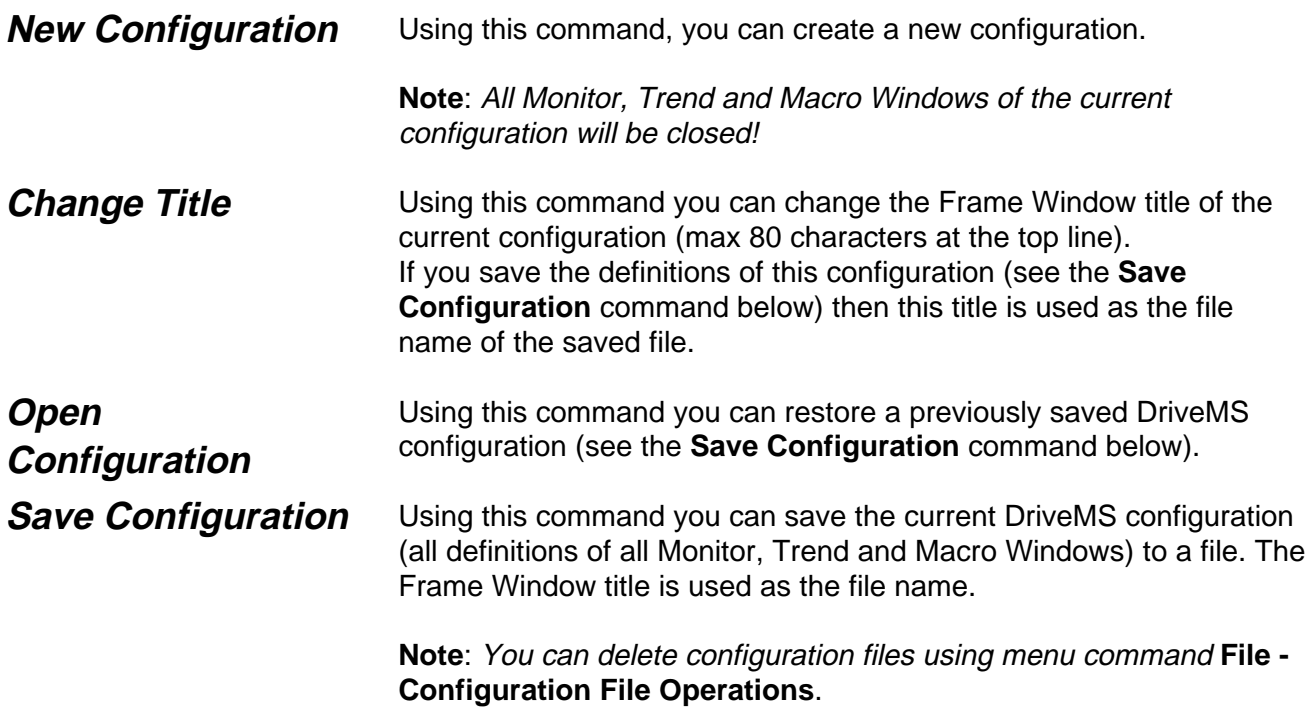

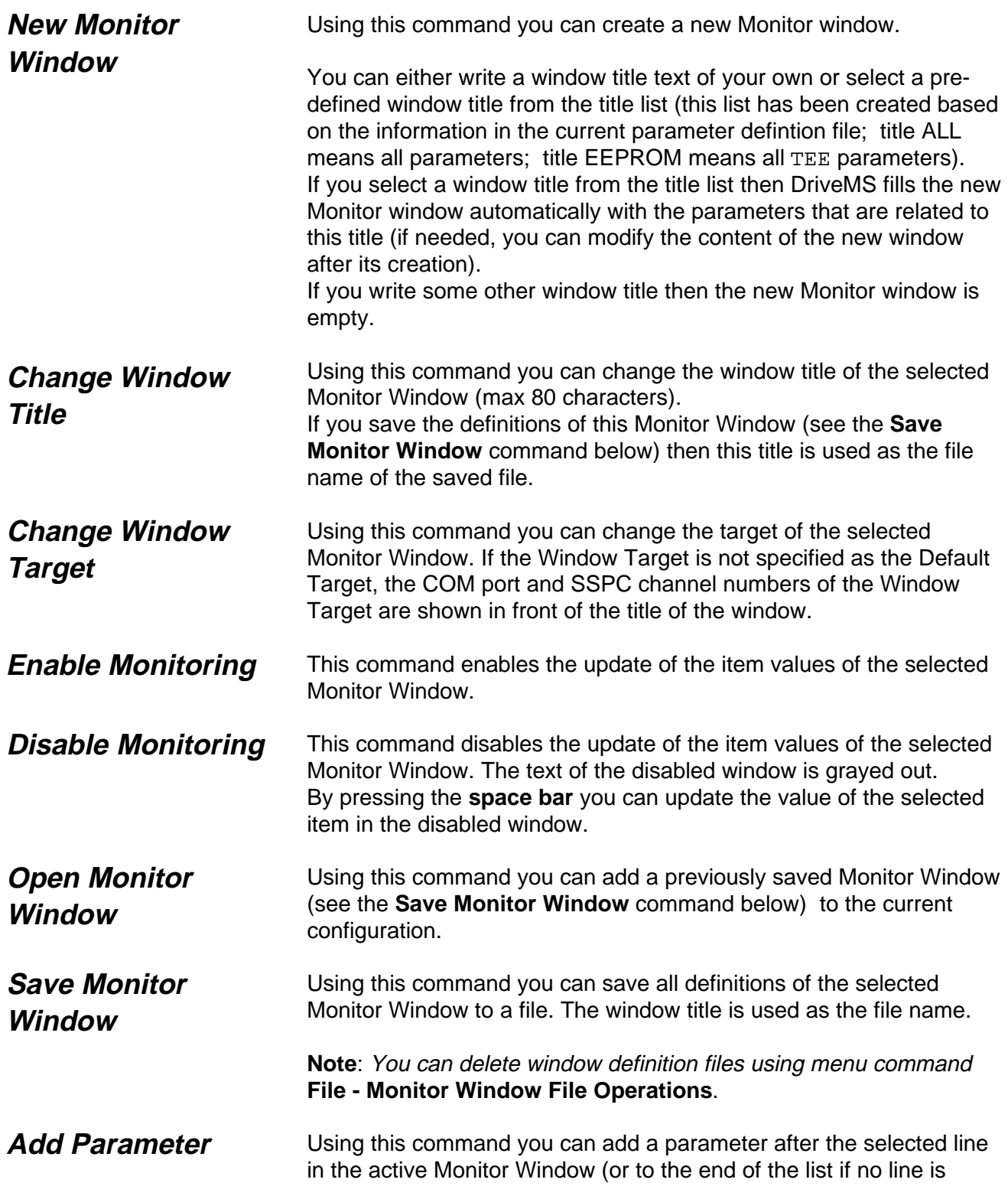

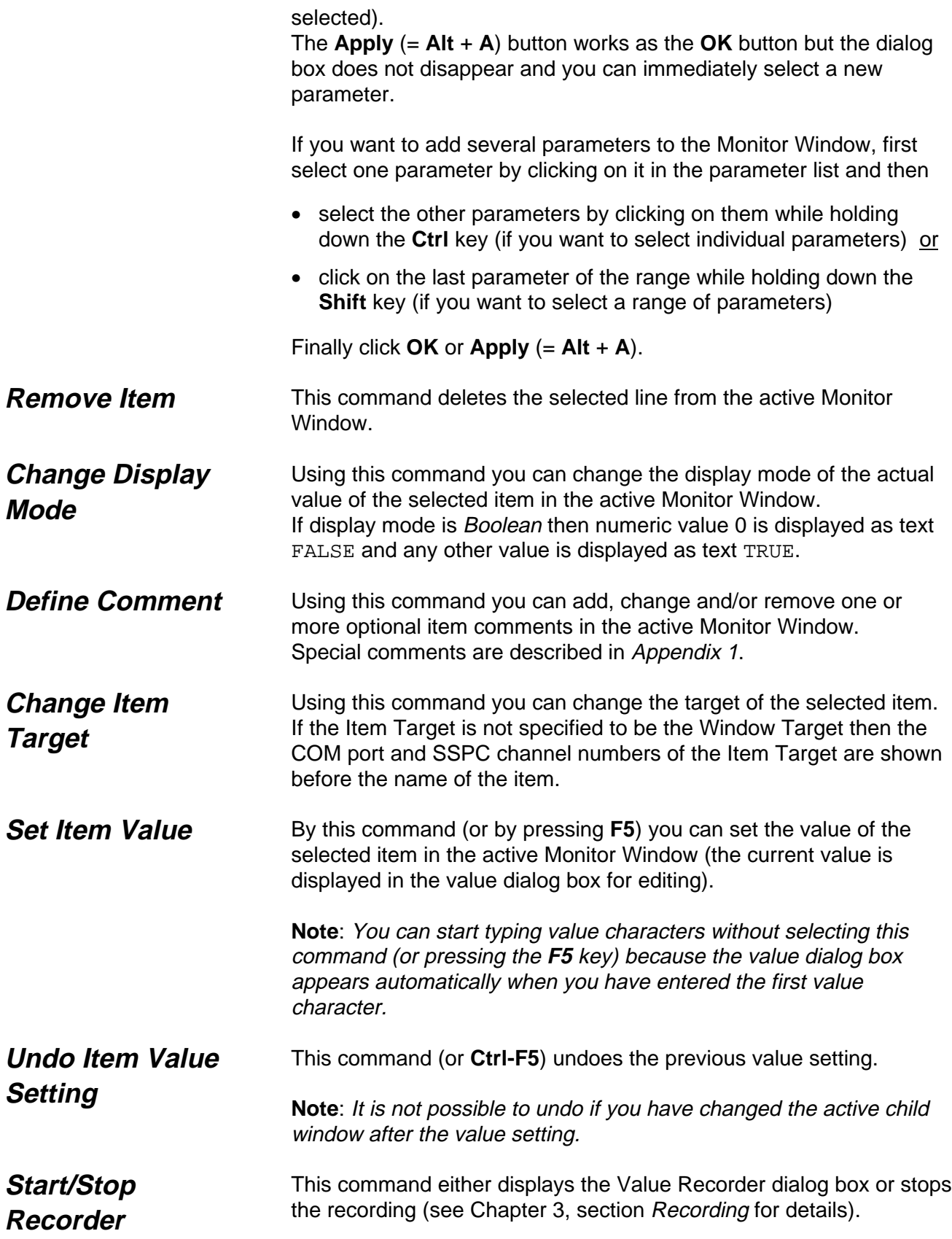

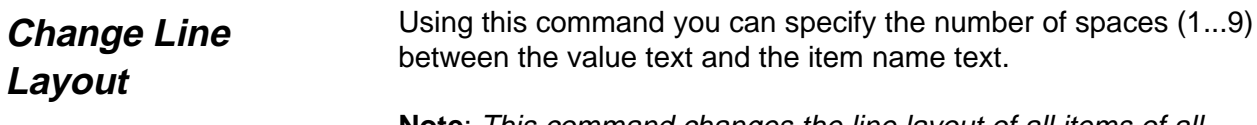

**Note:** This command changes the line layout of all items of all Monitor and Trend Windows.

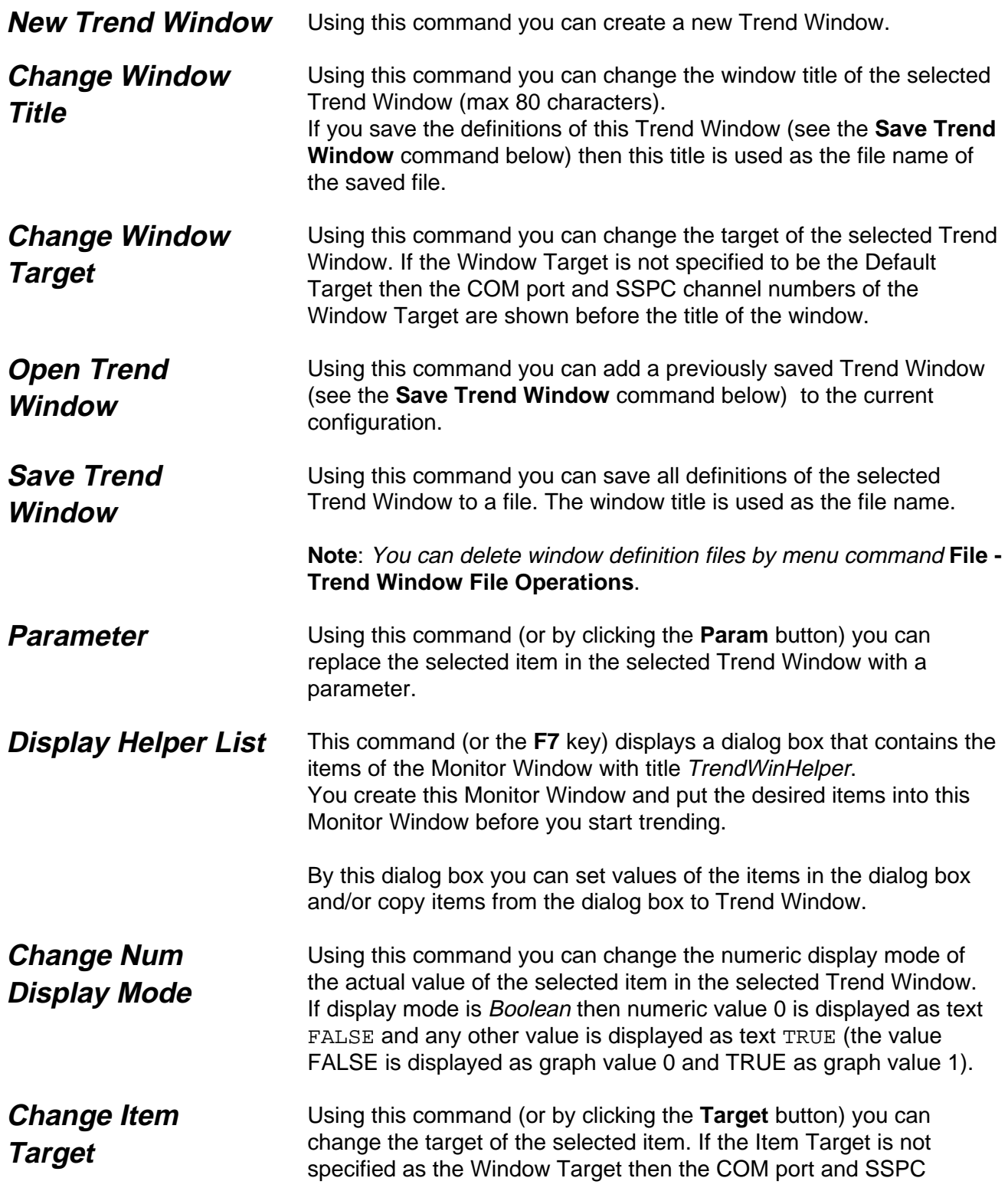

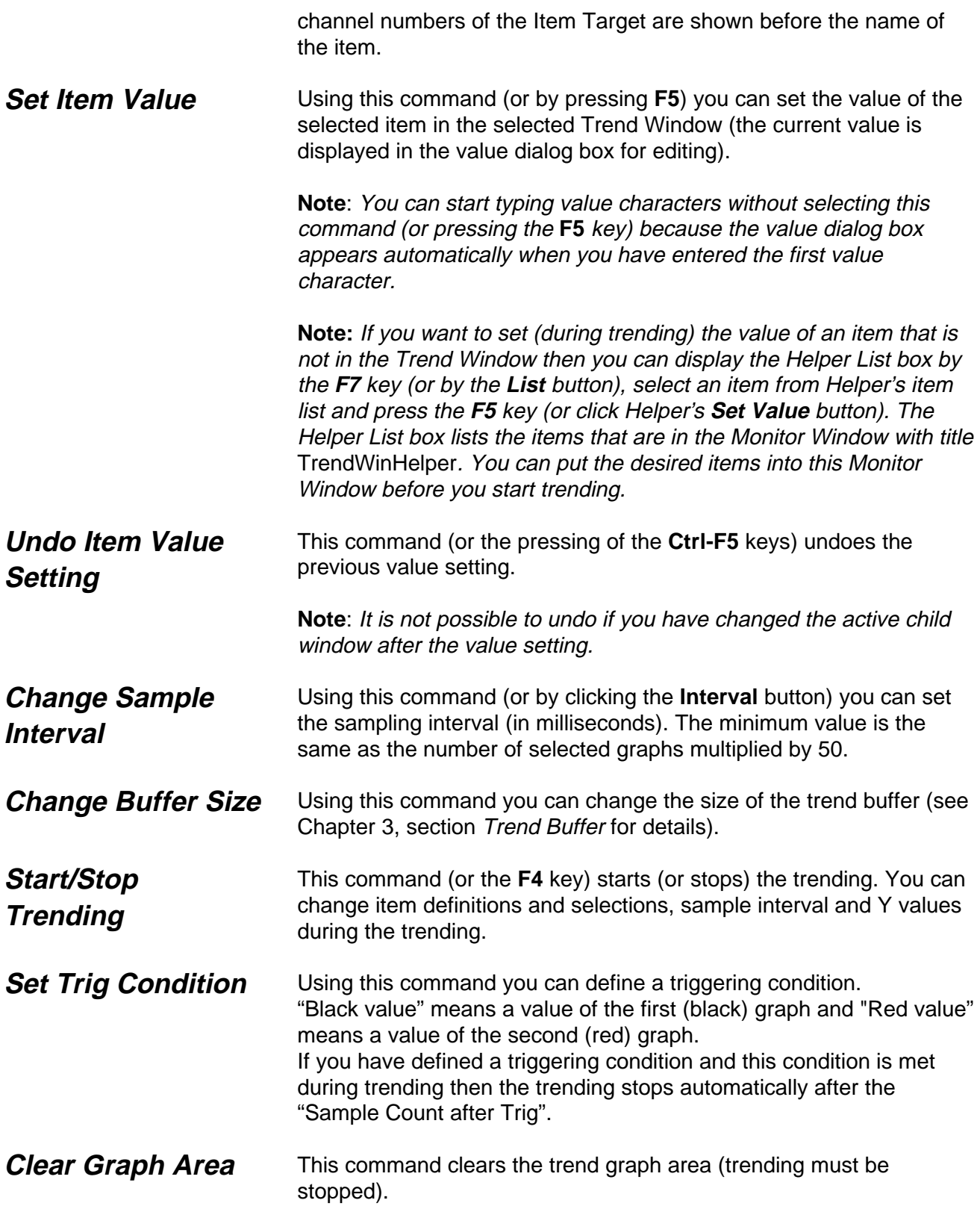

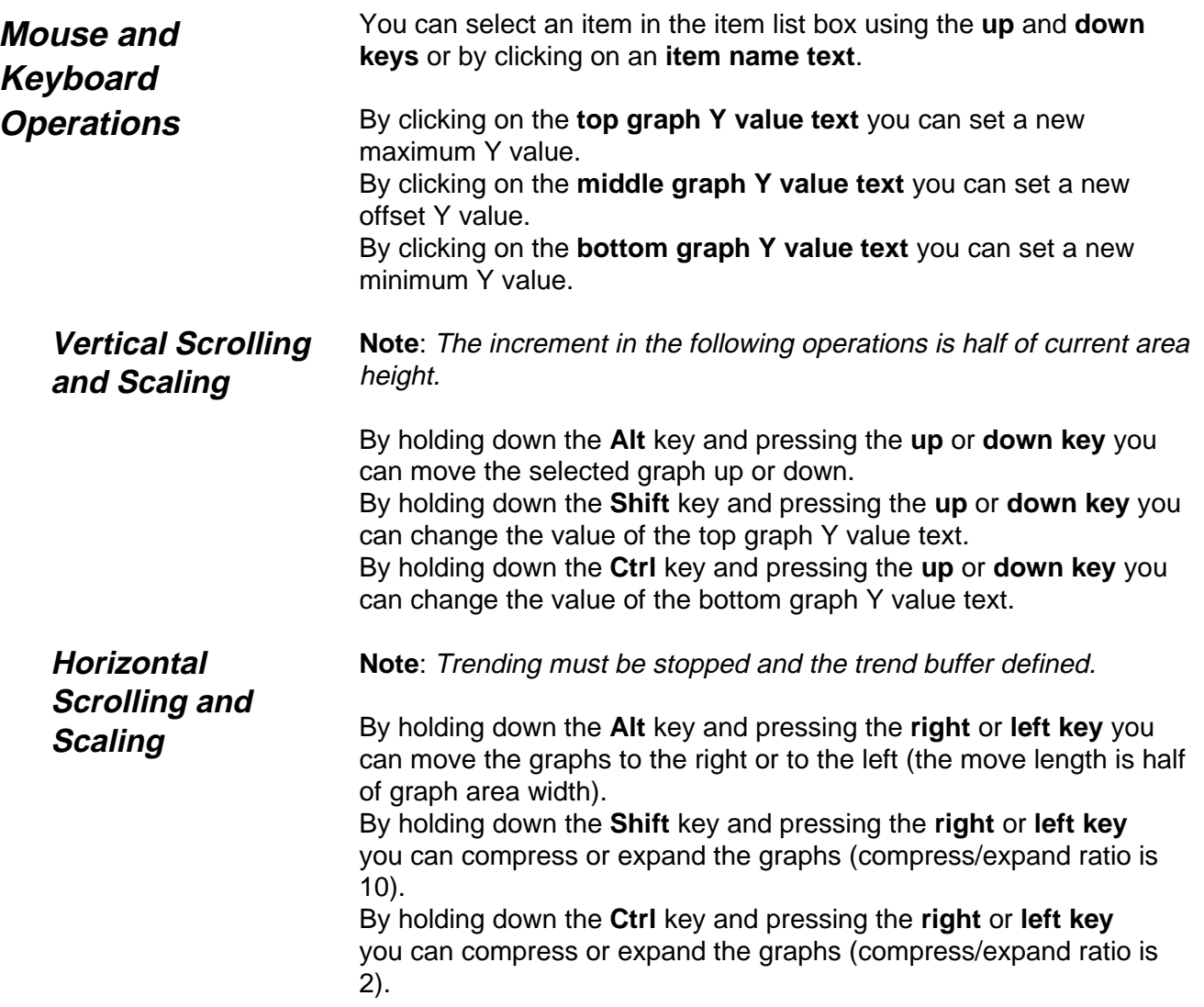

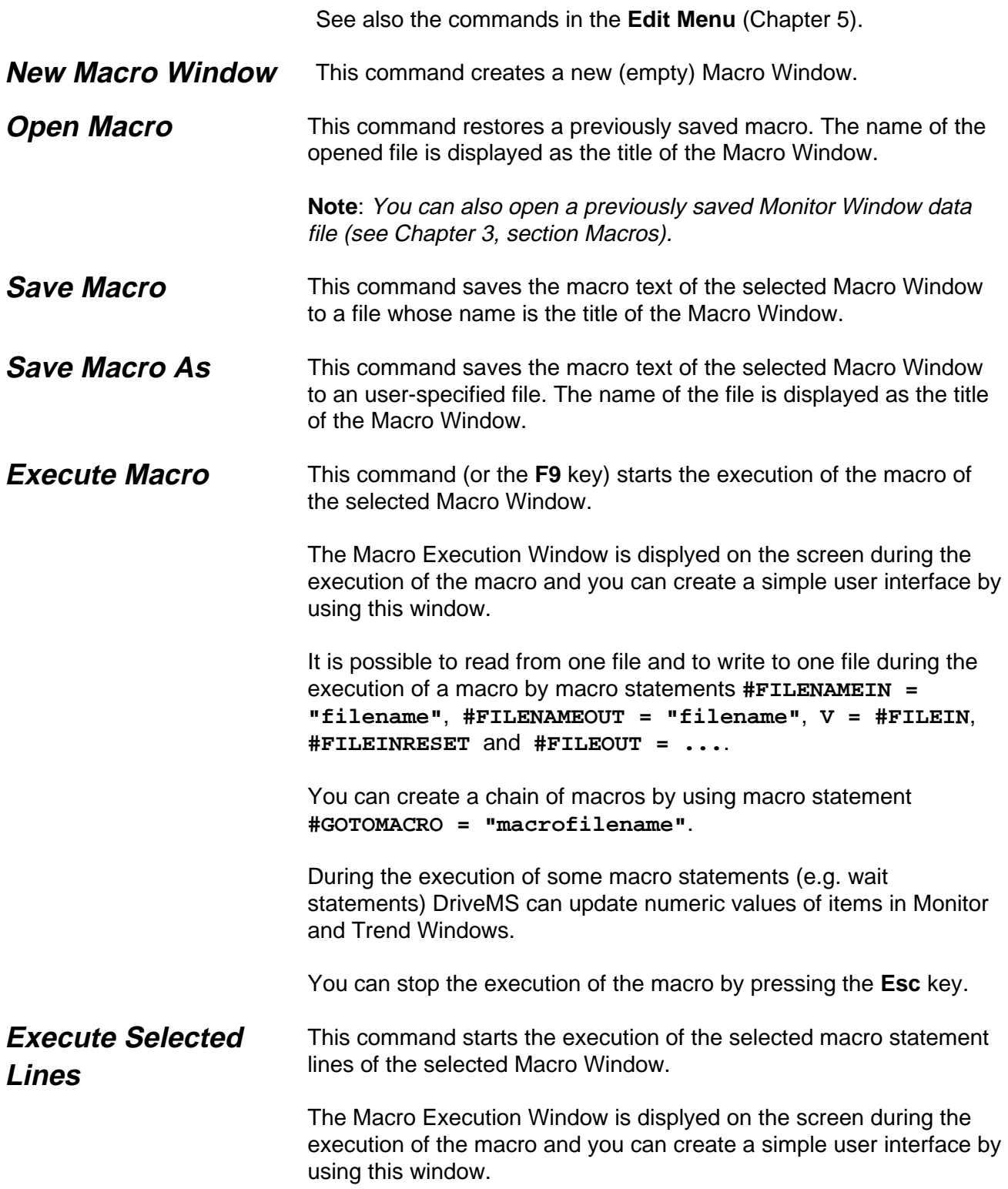

It is possible to read from one file and to write to one file during the execution of a macro by macro statements **#FILENAMEIN = "filename"**, **#FILENAMEOUT = "filename"**, **V = #FILEIN**, **#FILEINRESET** and **#FILEOUT = ...**.

You can create a chain of macros by using macro statement **#GOTOMACRO = "macrofilename"**.

During the execution of some macro statements (e.g. wait statements) DriveMS can update numeric values of items in Monitor and Trend Windows.

You can stop the execution of the macro by pressing the **Esc** key.

See also Chapter 3, section Data Logger Window.

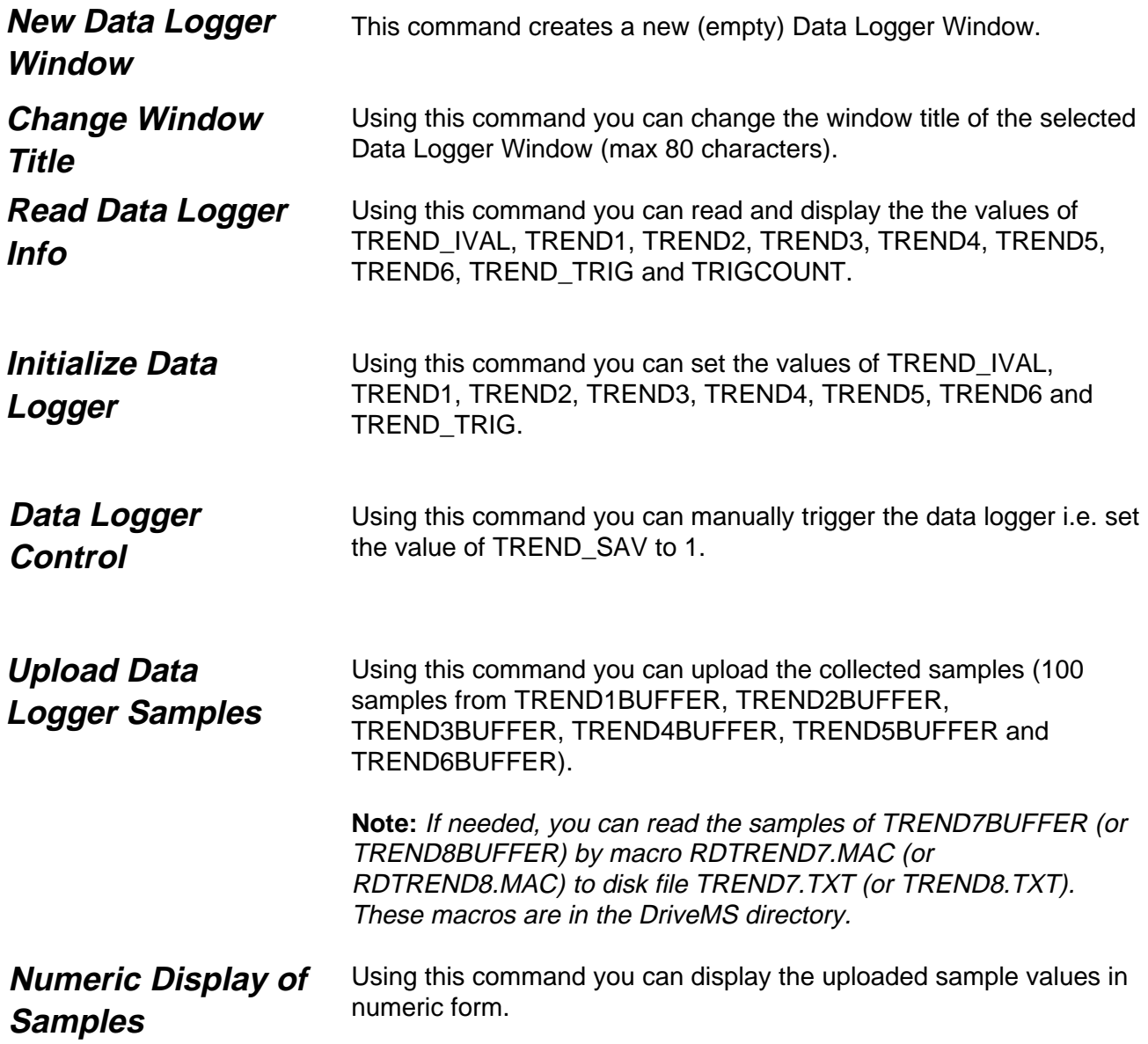

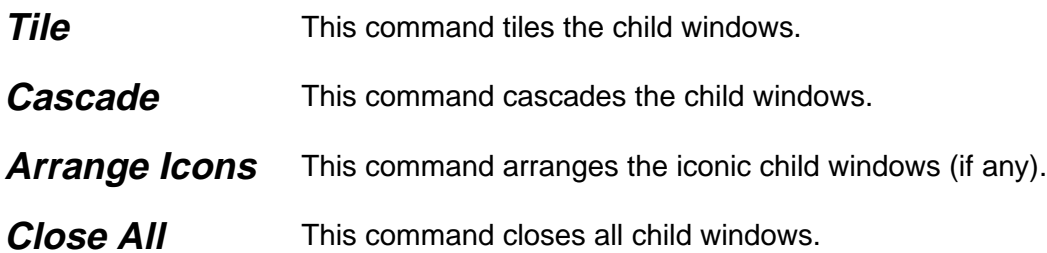

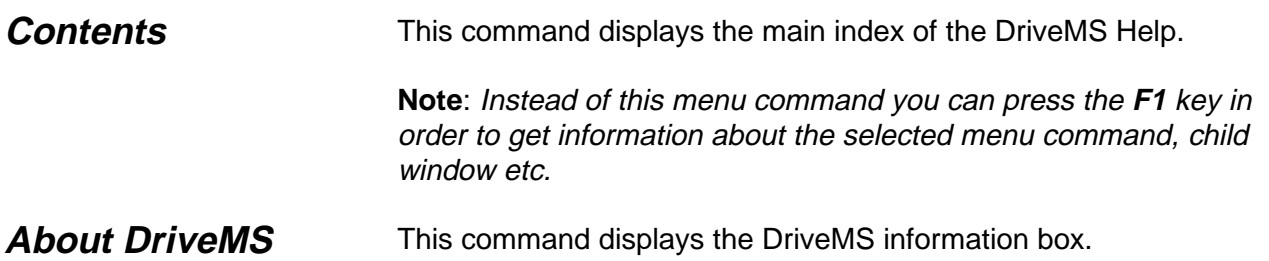

# **Chapter 14 - Appendices**

## **Appendix 1**

### A special comment is a comment that starts with an user-specified definition string. DriveMS reads and interprets the definition strings of special comments. The format of a special comment is as follows: **Special Comments**

[definition]comment

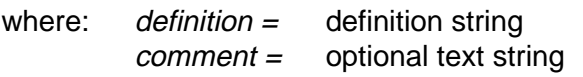

**Note**: No space characters are allowed before the "]" character!

The allowable definition string formats are as follows:

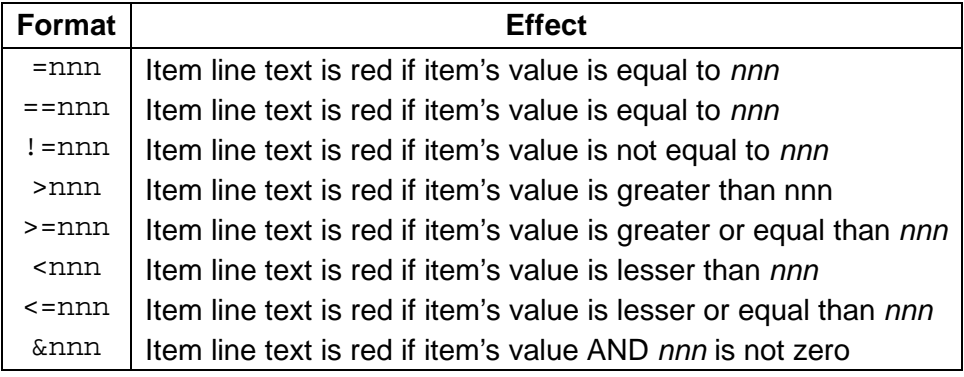

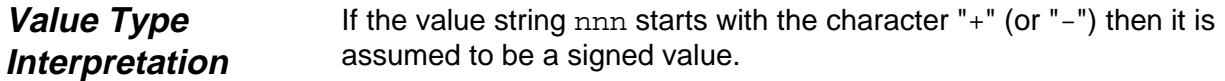

If the value string nnn ends with the character "h" then it is assumed to be a hex value.

Otherwise the value string nnn is assumed to be an unsigned value.

## **Appendix 2**

**Macro Language**

Summary of statements:

**X = C X = Y X = Y** oper **C X = Y** oper **Z #IF (X** comp **C) #IF (X** comp **Y) #ENDIF #WHILE (X** comp **C) #WHILE (X** comp **Y) #ENDWHILE #TARGET = CV, CV #WAIT = CV #GOTOMACRO = "macrofilename" #FILENAMEIN = "filename" #FILENAMEOUT = "filename" V = #FILEIN #FILEINRESET #FILEOUT = V #FILEOUT = "character string" #FILEOUT = #FILEIN #FILEOUT = #DATETIME #FILEOUT = #GETVAL #PUTSTR = V #PUTSTR = "character string" #PUTSTR = #FILEIN #PUTVAL = V #PUTVAL = "character string" #PUTVAL = #FILEIN V = #GETVAL #MSGBOX = "character string" #MSGBOX = #FILEIN #SHOWGETVAL = C #SHOWSETVAR = C**

**#EXIT**

#### Appendices

Assignment statements:

**X = C X = Y**  $X = Y$  oper  $C$ **X = Y** oper **Z**

Decision statements:

**#IF (X** comp **C) #IF (X** comp **Y) #ENDIF**

Loop statements:

**#WHILE (X** comp **C) #WHILE (X** comp **Y) #ENDWHILE**

Target statement:

**#TARGET = CV, CV ;** COM port, SSPC channel

All subsequent statements (up to the next **#TARGET** statement, if any) will use this target. Statements before the first **#TARGET** statement (if any) use the Default Target.

Wait statement:

**#WAIT = CV ;** wait time (1...60000 msec)

During the execution of a **#WAIT** statement DriveMS updates numeric values of items in Monitor and Trend Windows.

Macro chaining statement:

#### **#GOTOMACRO = "macrofilename"**

Stops the execution of the current macro, closes the current Macro Window, opens a new Macro Window with macro macrofilename and starts this new macro.

Appendices

File and user interface statements:

**#FILENAMEIN = "filename" #FILENAMEOUT = "filename"**

These statements specify the names of the input and output files. **No** macro statements are allowed before these statements.

The input and output files contain character lines. Max line length in the input file is 100 characters.

The input and output files are opened automatically when the execution of the macro is started and closed when the execution of the macro is stopped.

If the output file already exists when the execution of the macro is started then it is overwritten by the new output file.

If the **#FILENAMEIN** statement is missing then the default name of the input file is MACRO.IN.

If the **#FILENAMEOUT** statement is missing then the default name of the output file is MACRO.OUT.

#### **V = #FILEIN**

Reads a character line from the input file, converts the read characters to a numeric value and puts this value to variable V. The conversion stops at the first non-numeric character.

#### **#FILEINRESET**

Moves the read position of the input file back to the beginning of the file.

#### **#FILEOUT = V**

Converts the variable  $\nabla$  to a character string and writes this string to the output file.

#### **#FILEOUT = "character string"**

Writes the character string to the output file. If the string is empty (i.e. "") then a CR/LF character pair is written to the output file.

#### **#FILEOUT = #FILEIN**

Reads a character line from the input file and writes the read line to the output file.

If the read line is empty then a CR/LF character pair is written to the output file.

#### **#FILEOUT = #DATETIME**

Writes the current date and time (e.g.  $12/27/01$   $13:28:57$ ) to the output file.

#### **#FILEOUT = #GETVAL**

Waits until the user has clicked the **Enter** button of the Macro Execution Window and then this statement reads the character string from the Value input field of the Macro Execution Window and finally, writes the read string to the output file.

If the read string is empty then a CR/LF character pair is written to the output file.

During the execution of this statement DriveMS updates numeric values of items in Monitor and Trend Windows.

#### **#PUTSTR = V**

Converts the variable  $\nabla$  to a character string and appends this string to the content of the String area of the Macro Execution Window.

#### **#PUTSTR = "character string"**

Appends the character string to the content of the String area of the Macro Execution Window.

Every vertical bar character (|) in the string (if any) explicitly starts a new line in the String area.

If the string is empty (i.e. "") then the String area is cleared.

#### **#PUTSTR = #FILEIN**

Reads a character line from the input file and appends the read line to the content of the String area of the Macro Execution Window. Every vertical bar character (|) in the read line (if any) explicitly starts a new line in the String area.

If the read line is empty then the String area is cleared.

#### **#PUTVAL = V**

Converts the variable  $V$  to a character string and appends this string to the content of the Value input field of the Macro Execution Window.

#### **#PUTVAL = "character string"**

Appends the character string to the content of the Value input field of the Macro Execution Window.

If the string is empty (i.e. "") then the Value input field is cleared.

#### **#PUTVAL = #FILEIN**

Reads a character line from the input file and appends the read line to the content of the Value input filed of the Macro Execution Window.

If the read line is empty then the Value input field is cleared.

#### **V = #GETVAL**

Waits until the user has clicked the **Enter** button of the Macro Execution Window and then this statement reads the character string from the Value input field of the Macro Execution Window, converts the read characters to a numeric value and puts this value to variable V. The conversion stops at the first non-numeric character. During the execution of this statement DriveMS updates numeric values of items in Monitor and Trend Windows.

#### **#MSGBOX = "character string"**

Displays a message box with the character string. During the execution of this statement DriveMS updates numeric values of items in Monitor and Trend Windows. The execution of the macro continues when the user has clicked the **OK** button of the message box.

#### **#MSGBOX = #FILEIN**

Reads a character line from the input file and displays a message box with the read line.

During the execution of this statement DriveMS updates numeric values of items in Monitor and Trend Windows.

The execution of the macro continues when the user has clicked the **OK** button of the message box.

#### **#SHOWGETVAL = C**

Hides the Value area components of the Macro Execution Window (if the value of the constant  $C$  is zero) or shows these components (if the value of the constant  $C$  is non-zero).

When a macro is started these components are displayed by default.

#### **#SHOWSETVAR = C**

Hides the Variable area components of the Macro Execution Window (if the value of the constant  $C$  is zero) or shows these components (if the value of the constant  $C$  is non-zero).

When a macro is started these components are displayed by default.

Exit statement:

#### **#EXIT**

Stops the execution of the macro program.

#### Comment statement:

**; Comment text**

#### Appendices

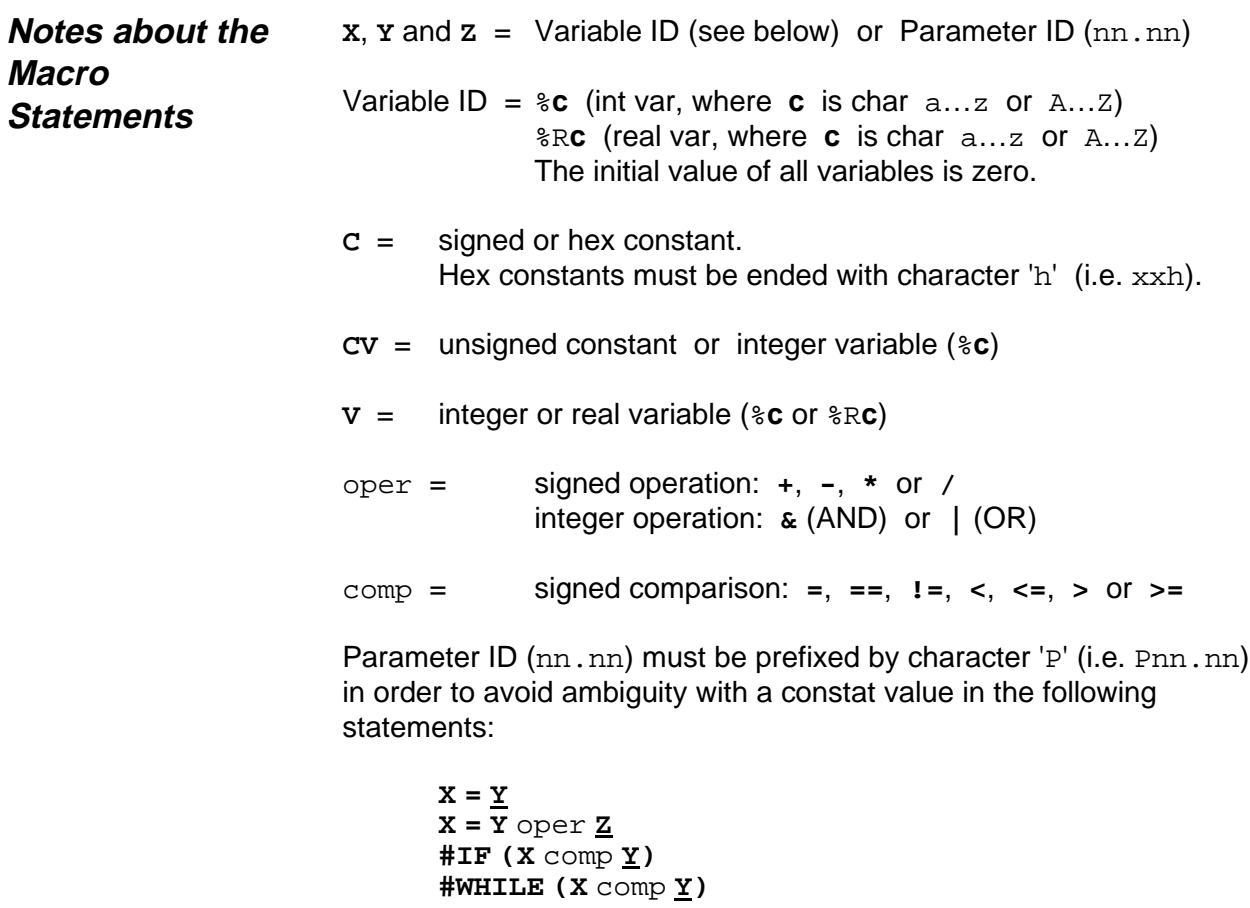

The case of characters  $P$  (in Parameter ID) and  $R$  (in Variable ID) is not significant but the case of character **c** (in Variable ID) is significant.

Spaces and tabs are insignificant.

### **Example**

```
; Triangle waveform generator.
; Runs forever (stop e.g. by Esc).
; Parameter 0.27 used in this example.
; If this parameter is in a MonWin then you
; can see its value during the execution.
;
D = 1 ; Direction (1 = up, -1 = down);
0.27 = 0 ; Init value of param 0.27 is zero
;
#WHILE (%z = 0) ; Loop forever
  b = b + 2D#IF (%b > 100)<br>%D = -1
                      ; Change direction
   #ENDIF
  #IF (%b < -100)<br>%D = 1
                      ; Change direction
   #ENDIF
  wp = SD * 1000.27 = 0.27 + %p<br>#WAIT = 100
                     ; Enables MonWin display
#ENDWHILE
```
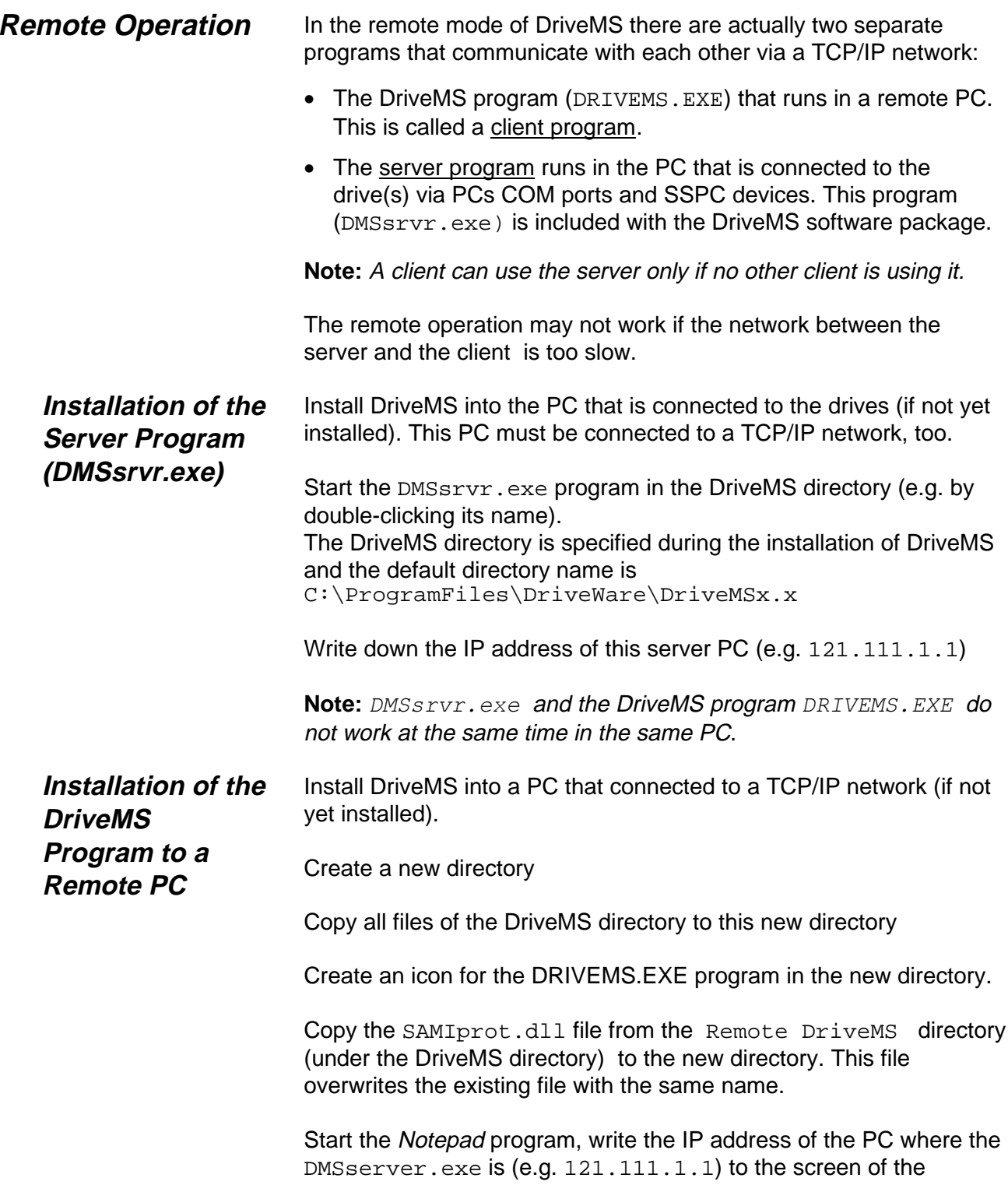

#### Appendices

Notepad program and finally save this text line (= IP address) to file SERV\_IP.TXT (to the new directory)

Start the execution of DriveMS in the remote PC by double-clicking the new icon

**Note:** With a slow network the execution time of DriveMS operations can be (much) longer than in the local use.

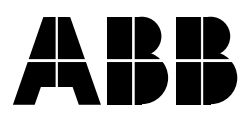

ABB Oy Drives P.O.Box 184 FIN-00381 HELSINKI FINLAND Telephone + 358 10 22 2000<br>Telefax + 358 10 22 2268

+ 358 10 22 22681